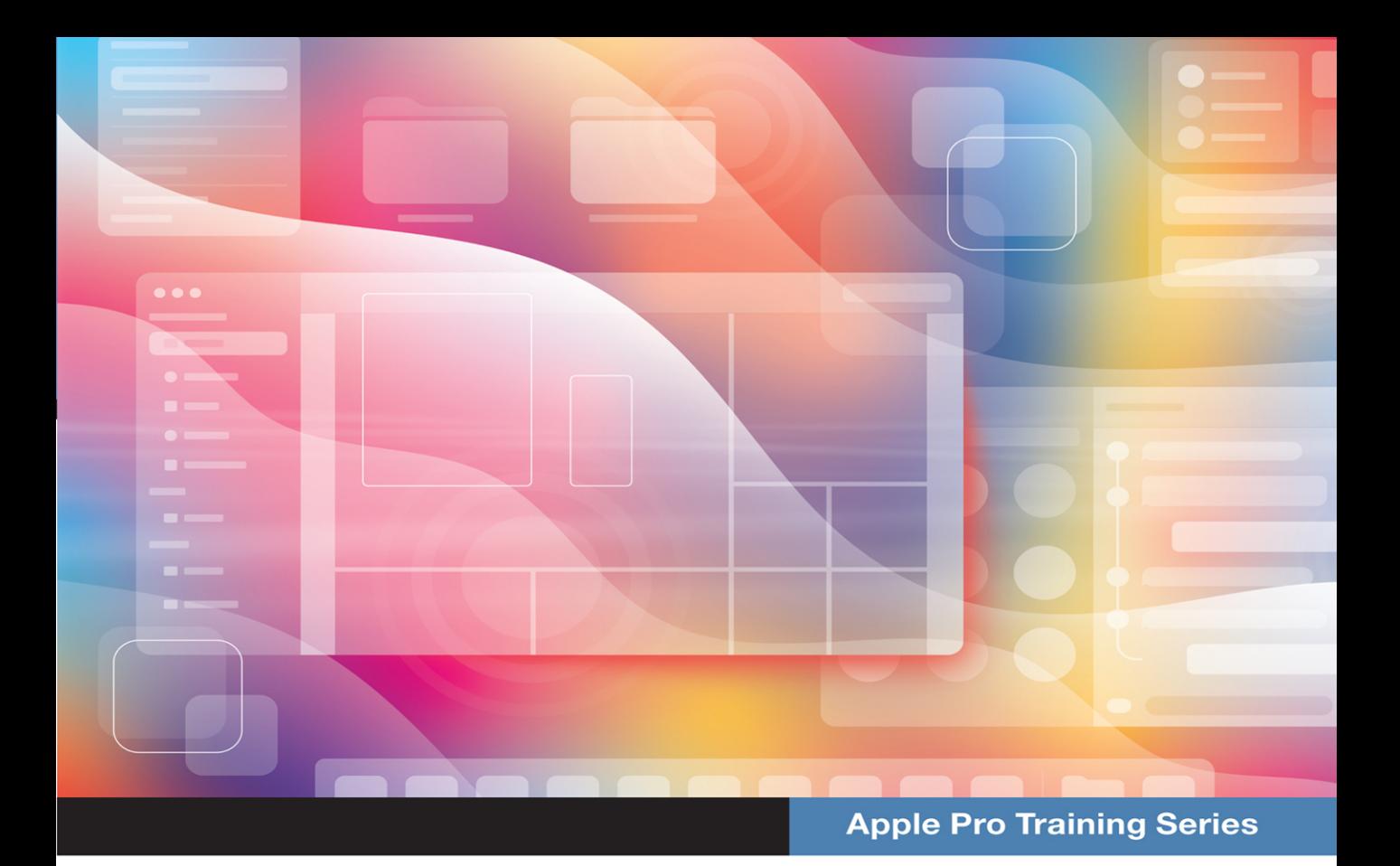

# macOS Support **Essentials 11**

**Supporting and Troubleshooting macOS Big Sur** 

Arek Dreyer and Adam Karneboge

Register your book to access lesson file downloads

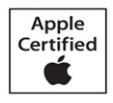

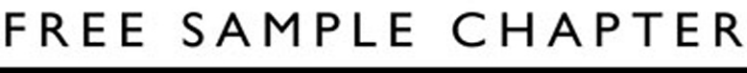

SHARE WITH OTHERS

 $8^+$ 

in

**Ju** 

# Apple Pro Training Series macOS Support Essentials 11

# Supporting and Troubleshooting macOS Big Sur

Arek Dreyer and Adam Karneboge

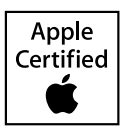

macOS Support Essentials 11: Supporting and Troubleshooting macOS Big Sur – Apple Pro Training Series Arek Dreyer and Adam Karneboge Copyright © 2021 by Peachpit Press. All Rights Reserved.

Peachpit Press [www.peachpit.com](http://www.peachpit.com) Peachpit Press is an imprint of Pearson Education, Inc. To report errors, please send a note to [errata@peachpit.com](mailto:errata@peachpit.com)

#### **Notice of Rights**

This publication is protected by copyright, and permission should be obtained from the publisher prior to any prohibited reproduction, storage in a retrieval system, or transmission in any form or by any means, electronic, mechanical, photocopying, recording, or otherwise. For information regarding permissions, request forms and the appropriate contacts within the Pearson Education Global Rights & Permissions department, please visit [www.pearson.com/permissions.](http://www.pearson.com/permissions) 

#### **Notice of Liability**

The information in this book is distributed on an "As Is" basis, without warranty. While every precaution has been taken in the preparation of the book, neither the authors nor Peachpit shall have any liability to any person or entity with respect to any loss or damage caused or alleged to be caused directly or indirectly by the instructions contained in this book or by the computer software and hardware products described in it.

#### **Trademarks**

Unless otherwise indicated herein, any third-party trademarks that may appear in this work are the property of their respective owners and any references to third-party trademarks, logos, or other trade dress are for demonstrative or descriptive purposes only. Such references are not intended to imply any sponsorship, endorsement, authorization, or promotion of Pearson Education, Inc. products by the owners of such marks, or any relationship between the owner and Pearson Education, Inc. or its affiliates, authors, licensees, or distributors.

**Apple Series Editor:** Laura Norman **Development Editor:** Victor Gavenda **Senior Production Editor:** Tracey Croom **Production Coordinator:** Maureen Forys, Happenstance Type-O-Rama **Technical Editor:** Steve Leebove **Apple Program Manager—Training and Certification:** Drew Winkelman **Copy Editor:** Elizabeth Welch **Proofreader:** Scout Festa **Compositor:** Cody Gates, Happenstance Type-O-Rama **Indexer:** Valerie Perry **Cover Illustration:** Von Glitschka **Cover Production:** Cody Gates, Happenstance Type-O-Rama

**IMPORTANT:** Some of the exercises contained in this guide can be temporarily disruptive, and some exercises, if performed incorrectly, could result in data loss or damage to system files. As such, it's recommended that you perform these exercises on a Mac computer that is not critical to your daily productivity.

ISBN 13: 978-0-13-734595-3 ISBN 10: 0-13-734595-X

#### ScoutAutomatedPrintCode

*Thanks to Heather Jagman for her love, support, and encouragement.*

*—Arek Dreyer*

*This book is dedicated to my father, who gave me the greatest gift anyone could give another person. He believed in me.*

*—Adam Karneboge*

Acknowledgments Thank you, dear reader, for staying on top of what's new, while keeping your users' needs as the root of what you do.

Thanks to Tim Cook and everyone at Apple for always innovating.

Thank you to Kevin White, Gordon Davisson, and Susan Najour for all their foundational work.

Thank you to Steve Leebove for insightful technical editing and for going above and beyond.

Thank you to Craig Cohen for technical assistance.

Thank you to Schoun Regan, who reviewed this book at the request of Apple Training. His tenacity for accuracy is unmatched and you have a better guide because of that.

Thank you to the amazingly capable Laura Norman and Victor Gavenda for gently making sure these materials made it into your hands, and to Liz Welch, Scout Festa, and Maureen Forys and her team at Happenstance Type-O-Rama for working their editorial and production magic.

Thank you to the readers who sent corrections.

Thank you to the many contributors to the [macadmins.org](http://macadmins.org) Slack instance for asking questions and answering questions.

Thanks to the people who generously provided feedback and assistance, including:

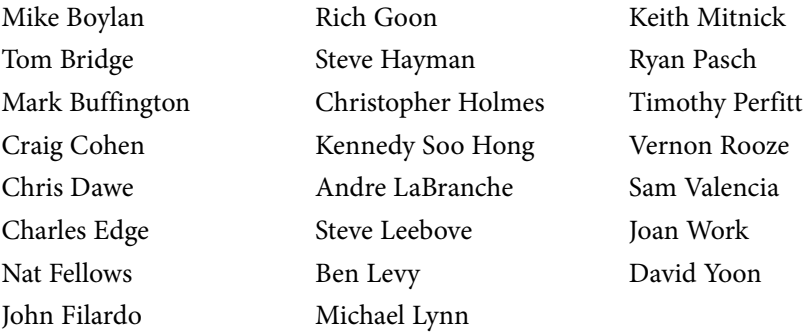

# Contents at a Glance

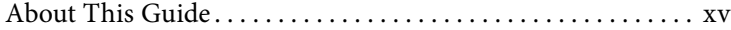

# Installation and Configuration

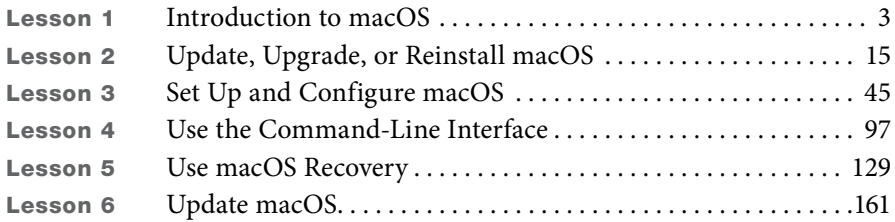

# User Accounts

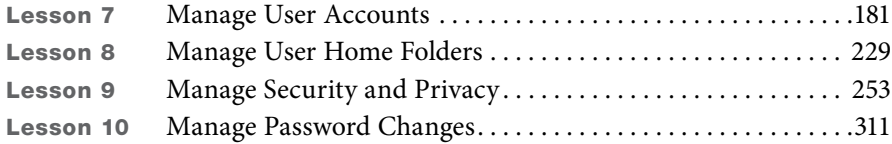

### File Systems

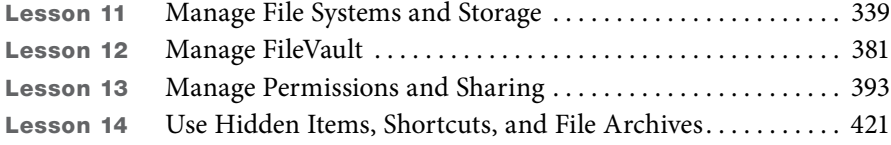

# Data Management

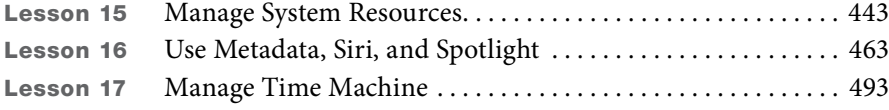

# Apps and Processes

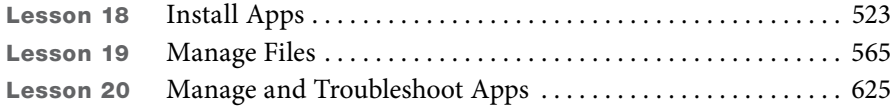

# Network Configuration

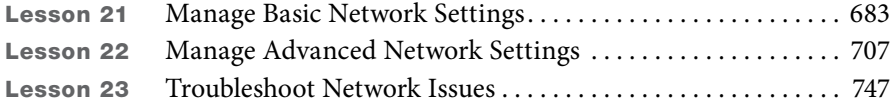

### Network Services

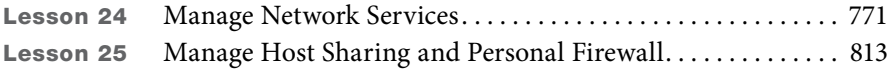

# System Management

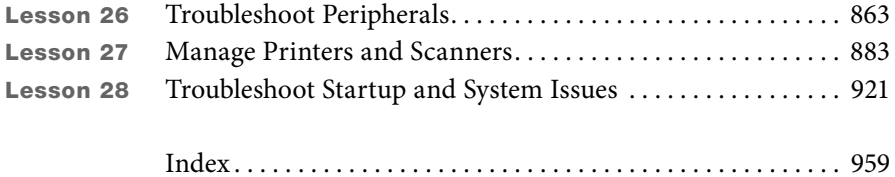

# Table of Contents

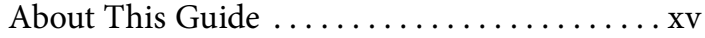

# Installation and Configuration

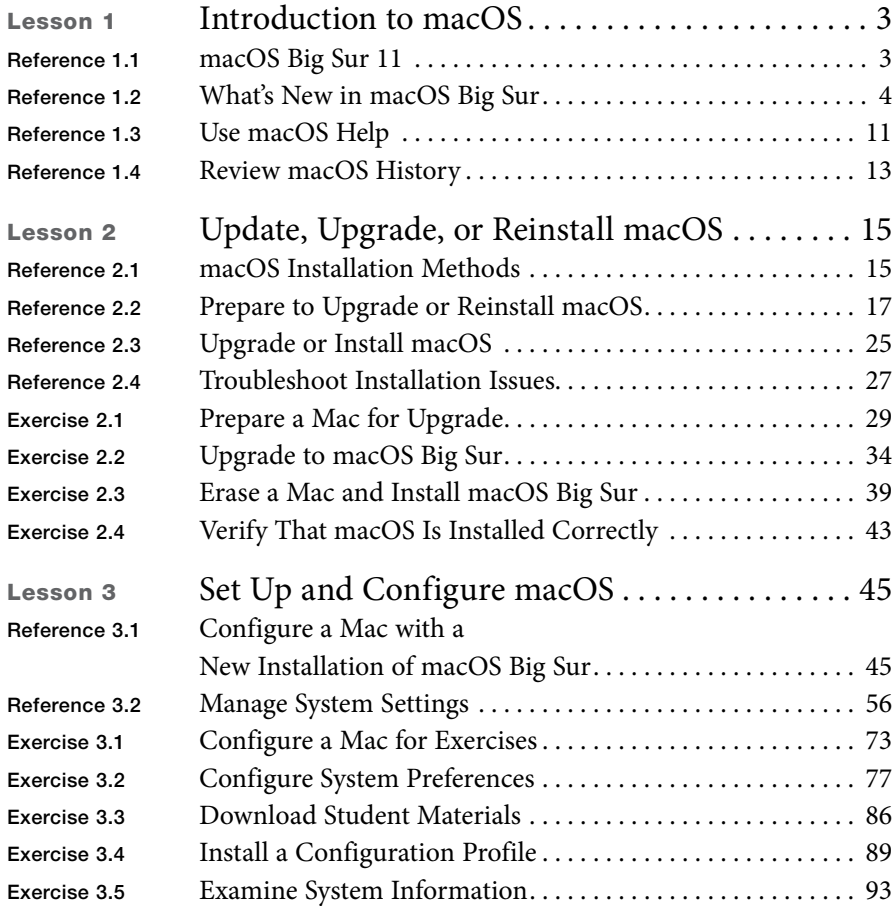

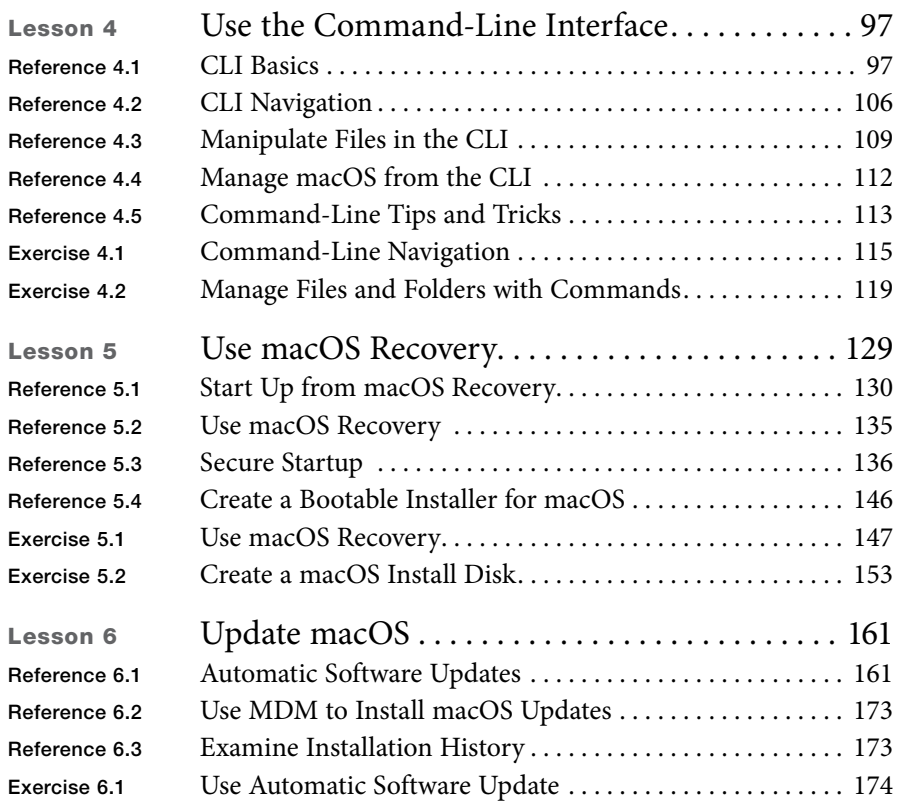

# User Accounts

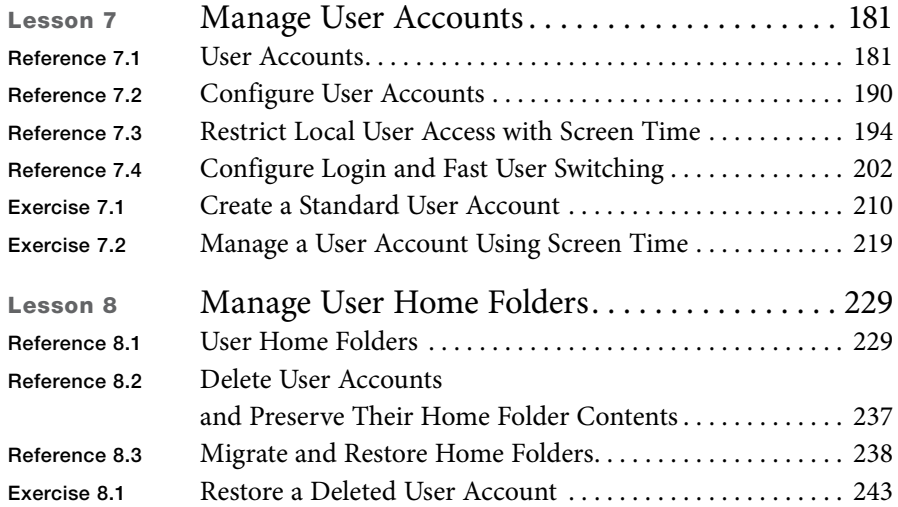

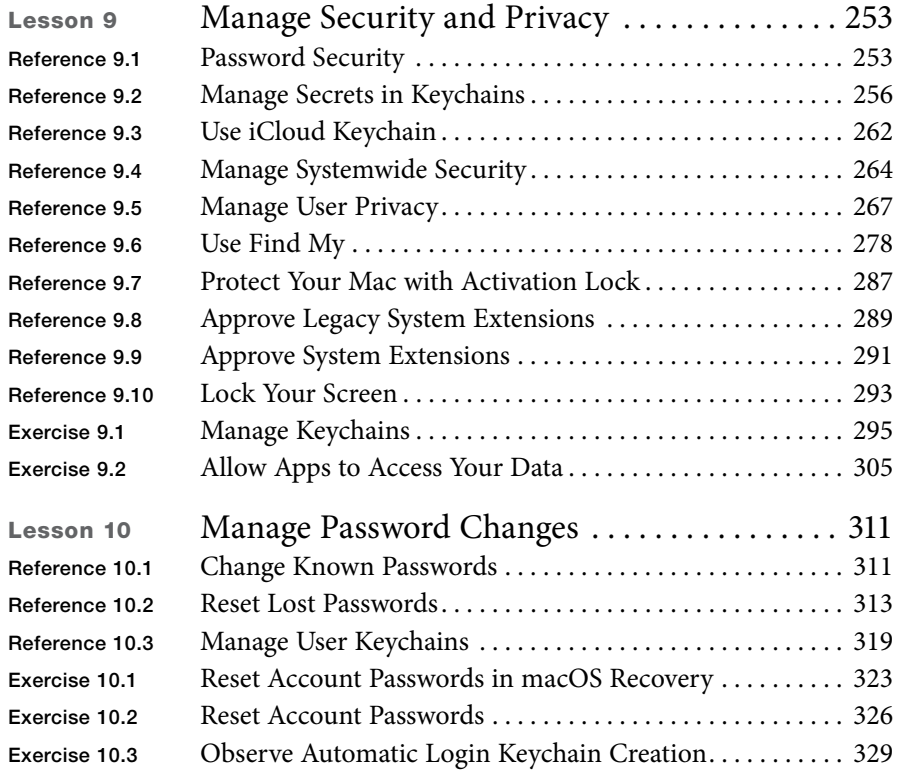

# File Systems

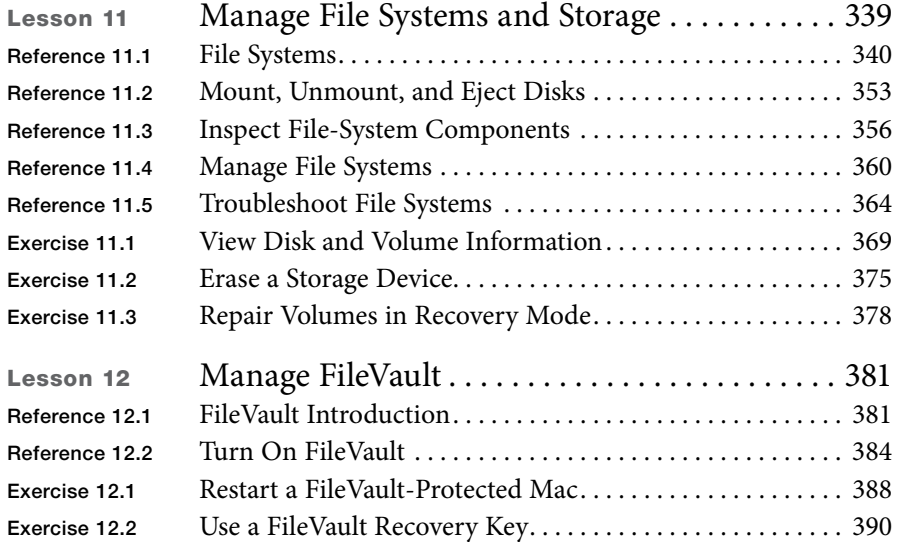

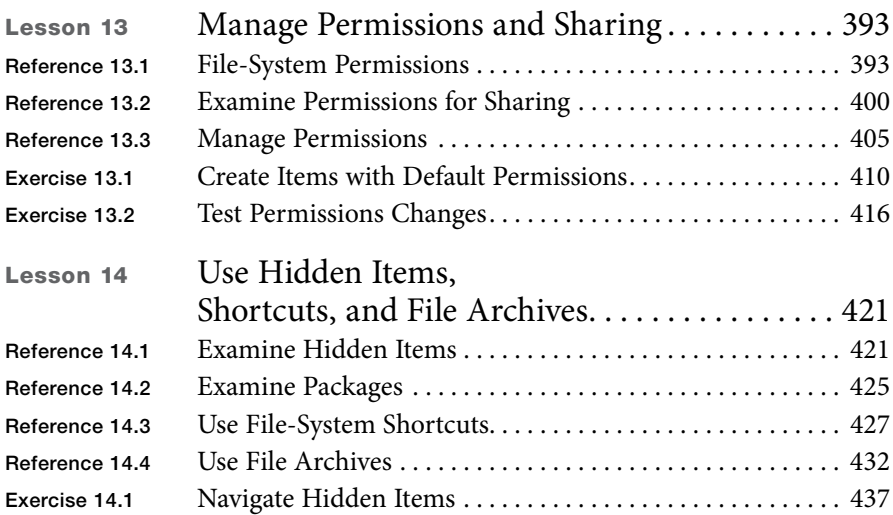

# Data Management

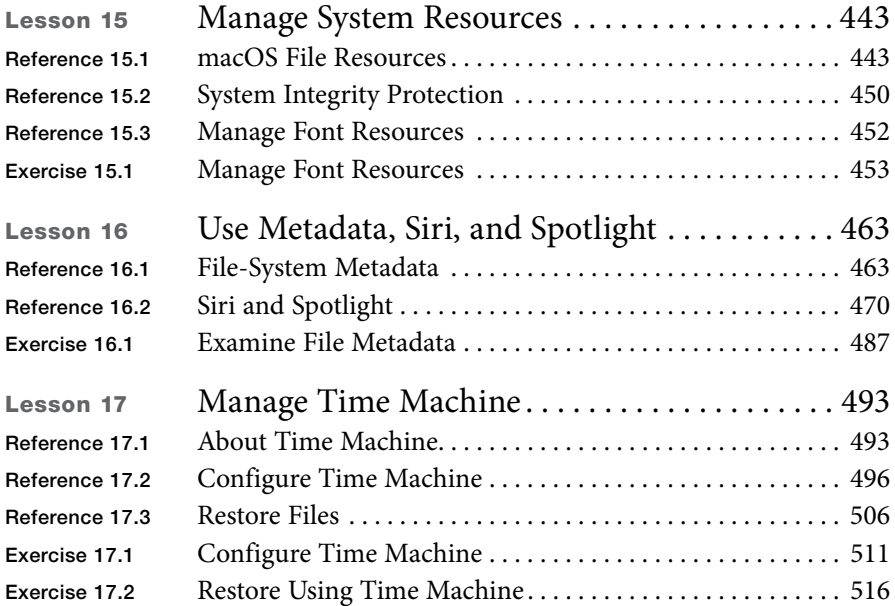

## Apps and Processes

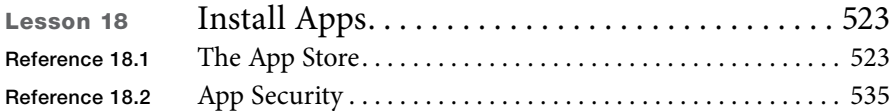

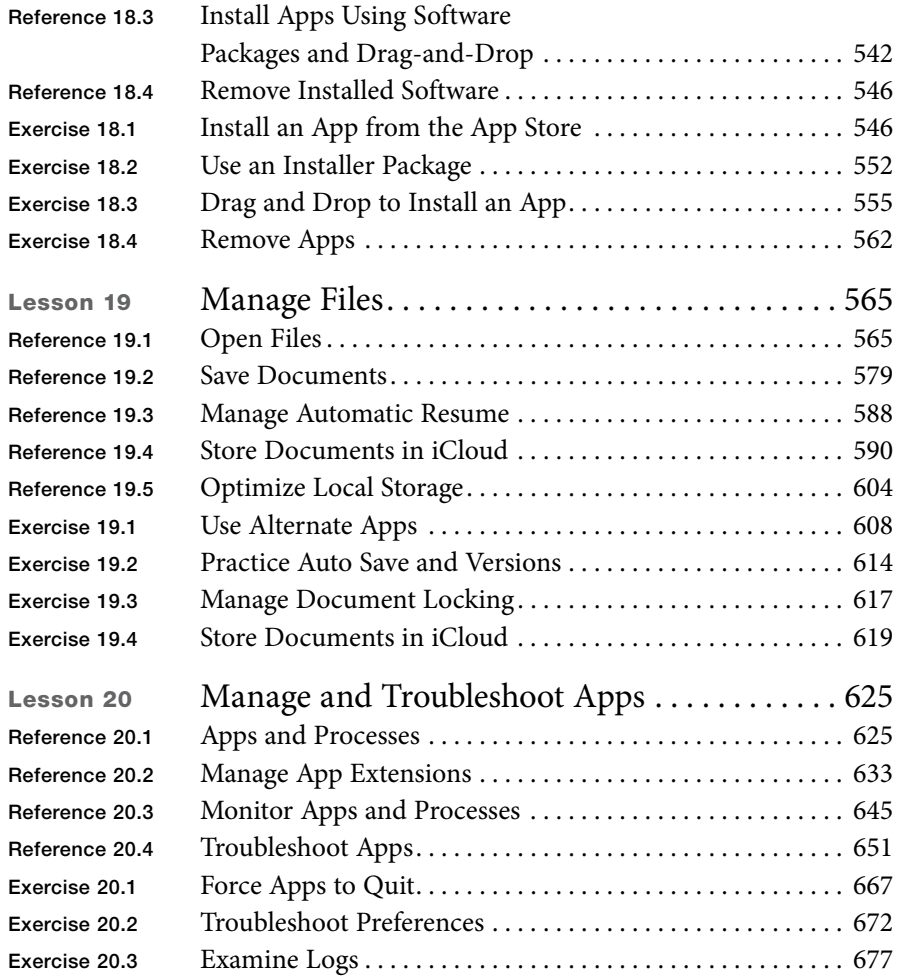

# Network Configuration

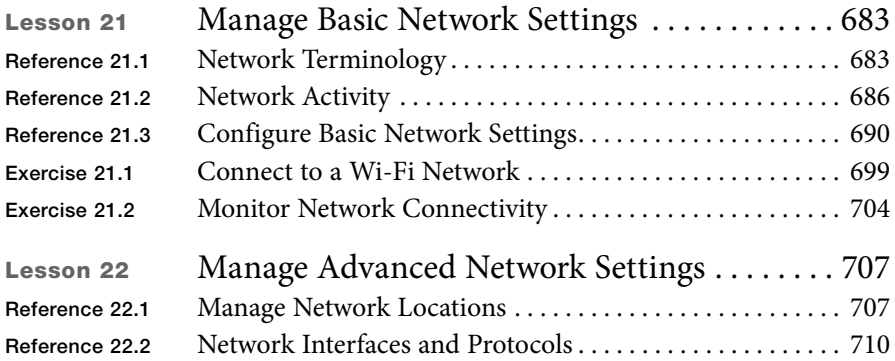

<span id="page-12-0"></span>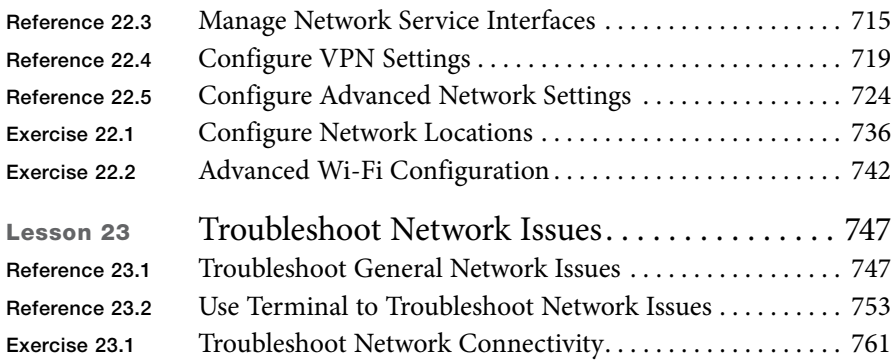

### Network Services

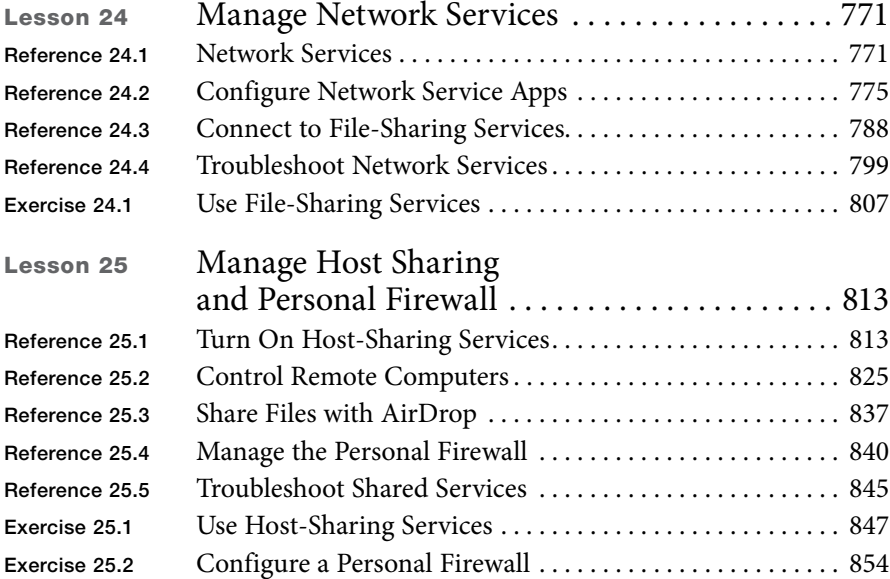

# System Management

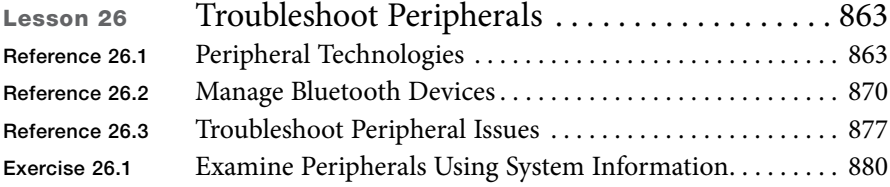

<span id="page-13-0"></span>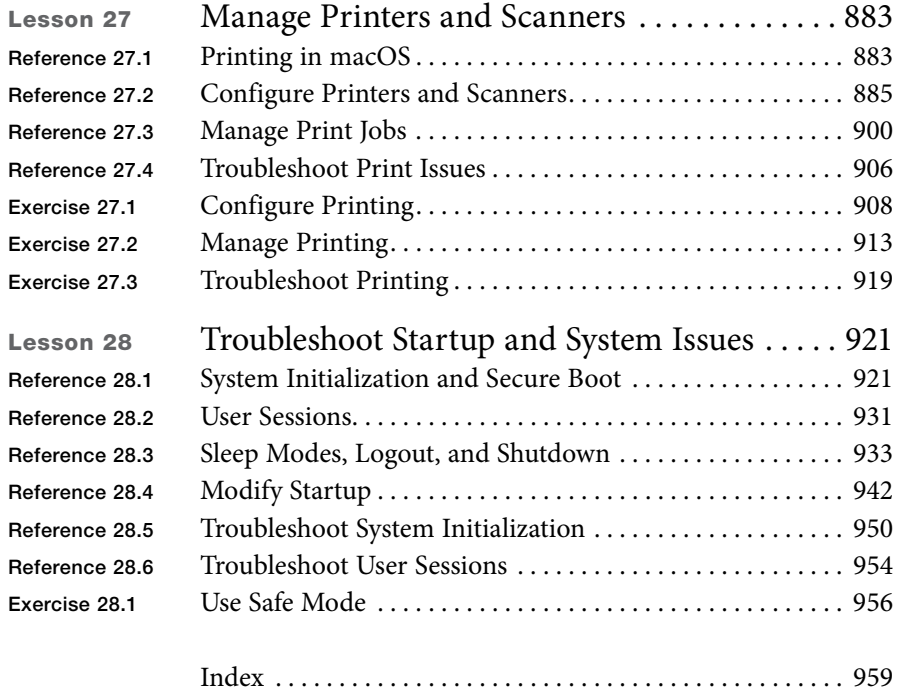

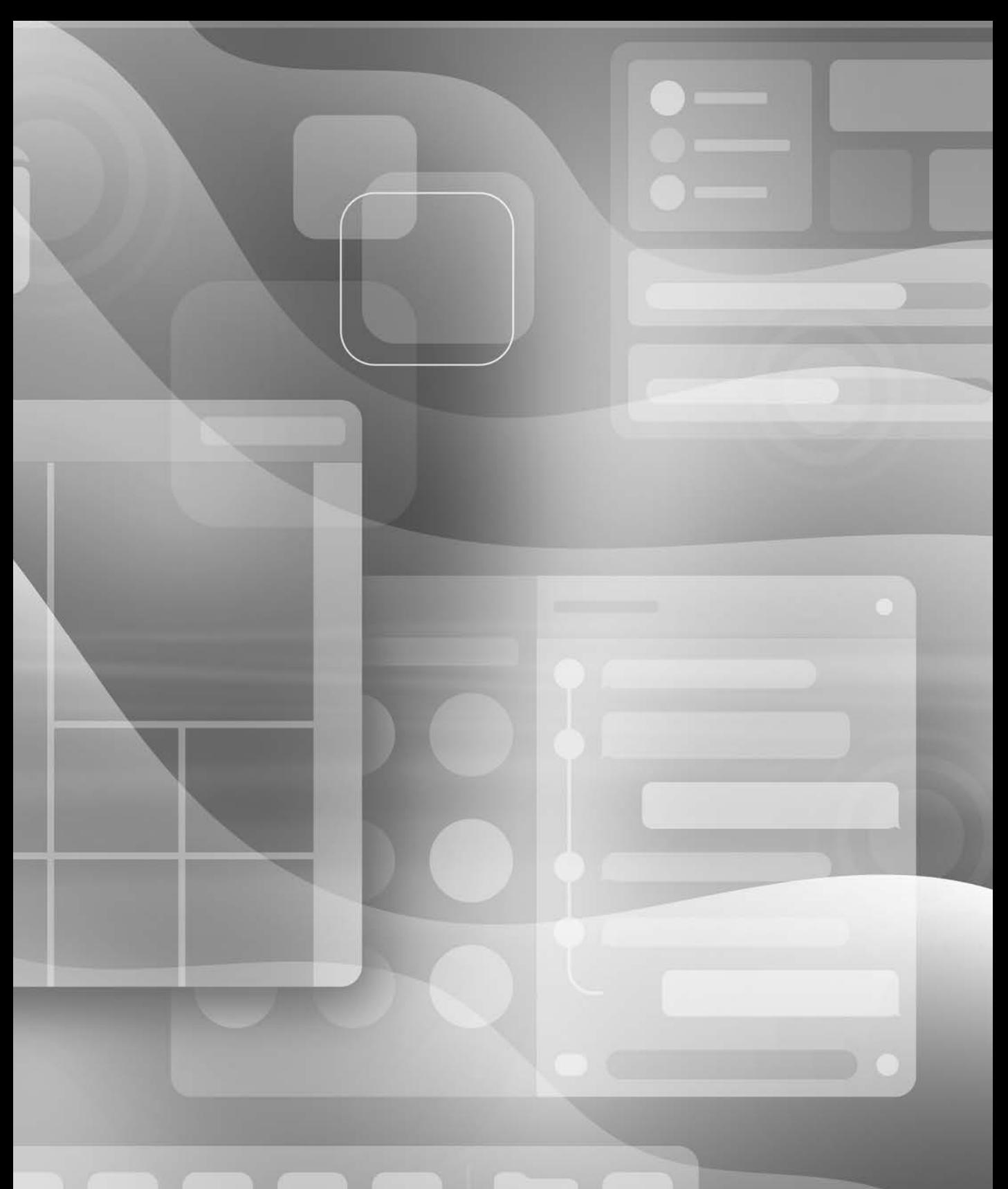

# <span id="page-15-0"></span>About This Guide

# Audience

Whether you're an experienced system administrator or you just want to dig deeper into macOS, you'll learn to update, upgrade, reinstall, configure, maintain, diagnose, and troubleshoot macOS Big Sur.

You should be comfortable using a Mac before you read this guide. If you're not sure about basic Mac use, see "Mac Support" at [support.apple.com/explore/new-to-mac.](http://support.apple.com/explore/new-to-mac)

# How to Use the Guide

Use the reference sections to get familiar with macOS Big Sur. Then, use the exercises to practice what you've learned. After you've completed the guide, you should be able to:

- ▶ Explain how macOS Big Sur works
- ▶▶ Explain the best practices for updating, upgrading, reinstalling, configuring, and using macOS Big Sur
- ▶ Explain macOS Big Sur troubleshooting and repair procedures
- ▶▶ Use appropriate tools and techniques in macOS Big Sur to diagnose and resolve issues

# Accessing the Web Edition and Lesson Files

Unless otherwise specified, references to macOS in this guide refer to macOS Big Sur 11.1. When you buy this guide from Peachpit (in any format), you automatically get access to its Web Edition.

If you bought an ebook from [peachpit.com,](http://peachpit.com) your Web Edition will appear under the Digital Purchases tab on your Account page. If you bought an ebook from a different vendor or you bought a print book, you must register your purchase on [peachpit.com](http://peachpit.com)  to access the online content:

- 1 Go to [www.peachpit.com/apts.macosBigSur.](http://www.peachpit.com/apts.macosBigSur)
- 2 Sign in or create a new account.
- 3 Enter ISBN: **9780137345953**.
- 4 Click Submit.
- 5 Answer the question as proof of purchase.
- 6 The lesson files can be accessed from the Registered Products tab on your Account page. Click the Access Bonus Content link below the title of your product to proceed to the download page. Click the lesson file link(s) to download them to your computer.

The Web Edition can be accessed from the Digital Purchases tab on your Account page. Click the Launch link to access the product.

#### Exercises

The exercises in this guide are designed for independent learners and require a dedicated Mac. If you use a Mac that is also used for daily productivity, the exercises will not work as expected and they might disrupt your Mac. To complete the exercises, ensure that you have the following:

- An Intel-based Mac that meets the requirements to install macOS Big Sur
- macOS Big Sur (see Exercise 2.3, "Erase a Mac and Install macOS Big Sur")
- A high-speed internet connection
- ▶ Lesson files (see "Accessing the Web Edition and Lesson Files," earlier)
- ▶ An Apple ID dedicated to your independent learning (you don't need to provide credit card information to get free apps from the App Store)

The following items are not required, but they can be helpful:

- ▶ An iCloud account associated with the Apple ID you use for your independent learning
- ▶▶ An erasable external storage disk with a capacity of at least 12 GB for Exercise 5.2, "Create a macOS Install Disk"
- At least two Wi-Fi networks (one should be visible)
- ▶ A Mac with all-flash storage

# Additional Materials

# Apple Support

The Apple Support website [\(support.apple.com\)](http://support.apple.com) includes the latest free online Apple Support articles.

# <span id="page-17-0"></span>Lesson 23 [Troubleshoot](#page-12-0)  Network Issues

This lesson builds on the network topics covered in Lesson 21, "Manage Basic Network Settings," and Lesson 22, "Manage Advanced Network Settings." This lesson first covers general network troubleshooting and common network issues. Then, you learn how to use network troubleshooting tools and commands.

# Reference 23.1 [Troubleshoot General Network Issues](#page-12-0)

When you troubleshoot LAN and internet connection network issues, consider possible points of failure. Isolate the cause of the problem before you attempt generic resolutions.

# GOALS

- $\blacktriangleright$  Identify and resolve network configuration issues
- ▶▶ Verify network configuration with Network preferences
- $\blacktriangleright$  Use command-line interface commands to aid in troubleshooting

<span id="page-18-0"></span>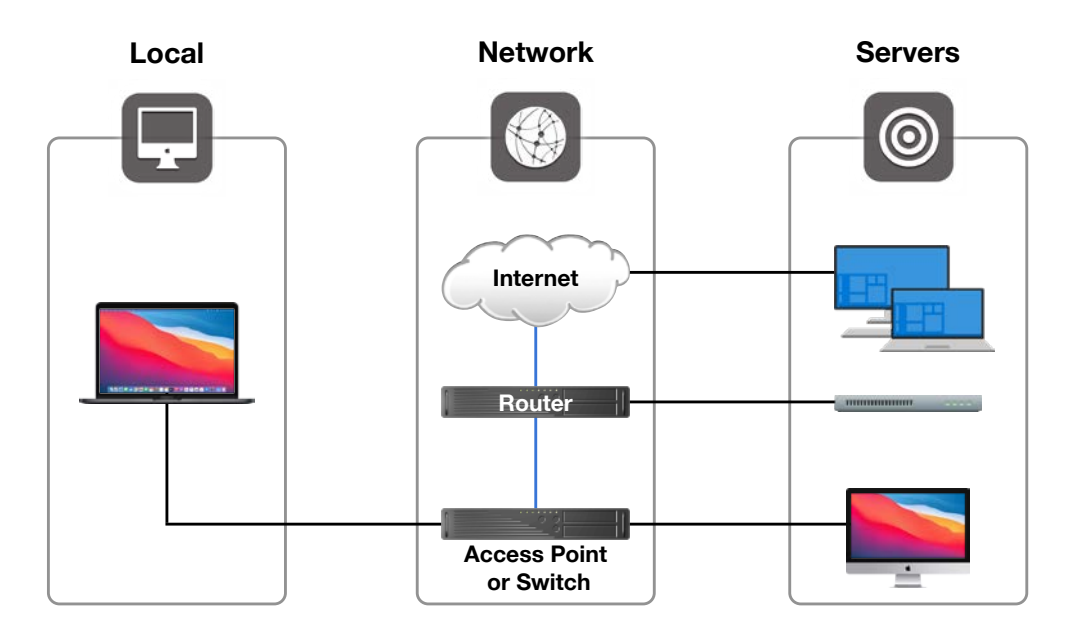

To help isolate network issues, you can categorize them into three general areas:

- ▶ Local issues—These are usually related to either improperly configured network settings or disconnected network connections.
- ▶▶ Network issues—Many possible points of failure could be involved. Become familiar with the physical topology of your network. Start by checking the devices that provide network access closest to your Mac. Something as simple as a bad Ethernet port on a network switch can cause problems. Start your investigation using the network diagnostic utilities included with macOS.
- ▶ Service issues—These issues are related to the network device or service you are trying to access. For example, the devices providing DHCP or DNS services could be temporarily down or improperly configured. You can often determine that the problem is with the service by testing other network services. If the other network services work, you're probably not dealing with network or local issues. Use diagnostic tools for testing service availability. Troubleshooting network services is also covered in Lesson 24, "Manage Network Services."

Use two main tools for diagnosing network issues in macOS: Network preferences and Terminal.

#### <span id="page-19-0"></span>Verify Network Preferences Status

One of the diagnostic tools you should check first is Network preferences. Network preferences features a dynamically updating list that shows you the current status of any network interface. If a network connection isn't working, you first find out about it here.

Network status indicators are:

- Green—The connection is active and configured with TCP/IP settings. This doesn't guarantee that the service is using the proper TCP/IP settings.
- ▶▶ Yellow—The connection is active but the TCP/IP settings aren't properly configured. If you are experiencing problems with this service, double-check the network settings. If the settings appear sound, move on to the other diagnostic utilities.
- ▶ Red—This status usually indicates either improperly configured network settings or disconnected network interfaces. If this is an always-on interface, check for proper physical connectivity. If this is a virtual or Point-to-Point Protocol connection, double-check the settings and attempt to reconnect.

#### Common Network Issues

A good starting point for resolving network issues is to check for some common causes before hunting down more complex ones. This includes verifying Ethernet connectivity, Wi-Fi connectivity, DHCP services, and DNS services.

#### Ethernet Connectivity Issues

If you use an Ethernet connection, verify the physical connection to the Mac, and if possible, verify the entire Ethernet run back to the switch. If that's not possible, try swapping your local Ethernet cable or use a different Ethernet port. If you use an Ethernet adapter, try a different adapter.

Verify the Ethernet status from Network preferences. Also, keep an eye out for substandard Ethernet cabling or problematic switching hardware.

You may also find that although the Ethernet switch registers a link, Network preferences still shows the link as down. This issue may be resolved by manually setting a slower speed in the advanced hardware settings of Network preferences, as covered in Lesson 22. <span id="page-20-0"></span>MORE INFO ▶ Built-in network hardware for Intel-based Mac computers can sometimes become unresponsive and may benefit from resetting the Mac computer's NVRAM or System Management Controller (SMC). For more information, see Apple Support article HT204063, "Reset NVRAM or PRAM on your Mac," and article HT201295, "How to reset the SMC of your Mac."

#### Wi-Fi Connectivity Issues

If you use Wi-Fi, start by verifying that you are connected to the correct SSID from the Wi-Fi status menu or Network preferences. Often, if the Mac detects a problem the Wi-Fi status menu shows an exclamation point (!) to indicate that there is a problem with the wireless network.

The Wi-Fi status menu can also serve as a diagnostic tool if you press and hold the Option key, then open the Wi-Fi status menu. This view shows connection statistics for the currently selected Wi-Fi network. Of particular note is the Tx Rate entry, which shows the current data rate for the selected Wi-Fi network. The Wi-Fi status menu is capable of other diagnostic tasks, including helping you quickly identify network issues and opening Wireless Diagnostics.

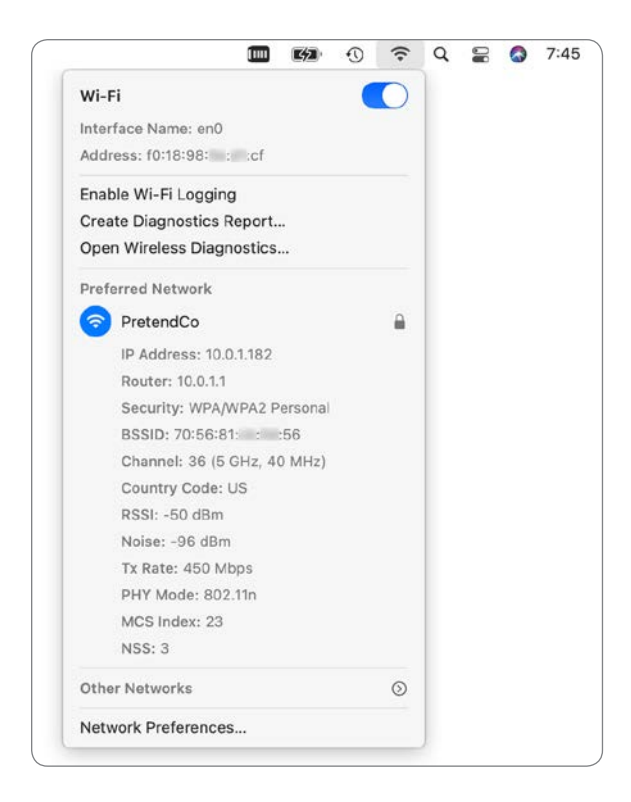

When you open Wireless Diagnostics, an assistant interface appears. Wireless Diagnostics creates and saves a diagnostic report archive about the Mac computer's wireless and network configuration. You must authenticate as an administrator user to create the report. The compressed archive is stored in /private/var/tmp. After Wireless Diagnostics completes the report, the Finder opens the folder that contains the compressed archive.

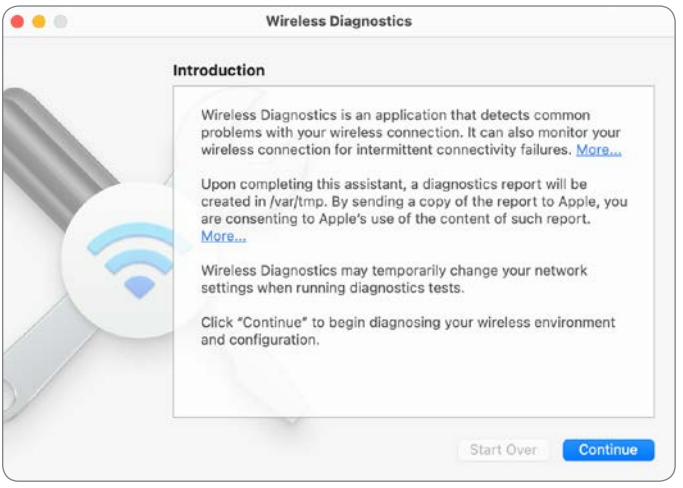

The Wireless Diagnostics archive contains relevant files that can you use to diagnose a connection issue. If the utility can't diagnose the problem, consult an experienced Wi-Fi administrator.

Open the Window menu to access additional advanced wireless network utilities in Wireless Diagnostics.

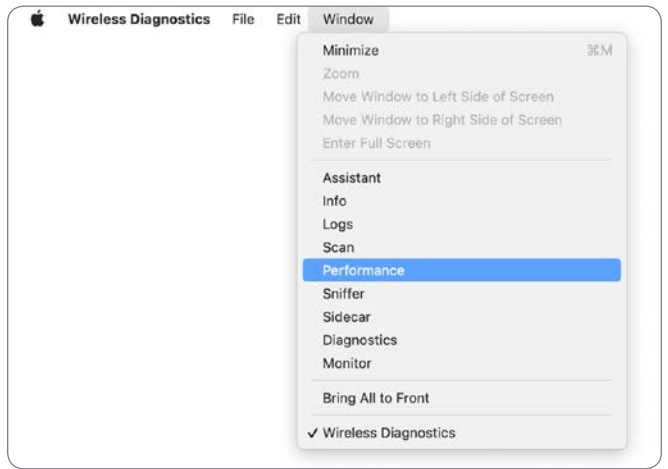

<span id="page-22-0"></span>These utilities provide information that you can share with Wi-Fi vendors or support specialists to resolve Wi-Fi issues. For example, the Performance window provides a real-time view of the radio signal quality. With the Performance window open, you can physically move a Mac notebook computer around an area to identify wireless dead zones.

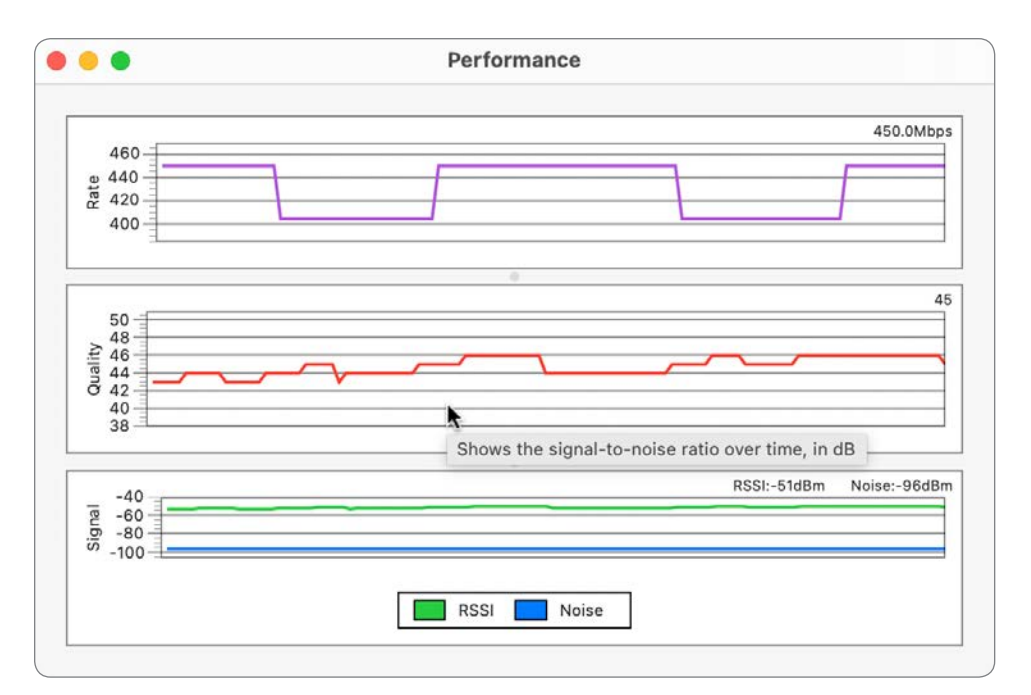

Sidecar Diagnostics is part of Wireless Diagnostics. You use it to gather information about wireless issues while you're using your iPad as a second display for your Mac with Sidecar.

For more information, see Apple Support article HT202663, "If your Mac doesn't connect to the Internet over Wi-Fi."

#### DHCP Service Issues

If you configure your Mac to use DHCP and the DHCP server runs out of available network addresses or doesn't provide configuration information to your Mac, your Mac might be able to communicate with other devices on the LAN even though it doesn't have access to WAN or internet resources. This is covered in Lesson 21, "Manage Basic Network Settings."

#### <span id="page-23-0"></span>DNS Service Issues

Most network services require DNS services. If you have DNS service issues, verify the DNS server configuration in Network preferences. In most cases, the top listed network service interface is primary, and macOS uses it for DNS resolution. The exception is if the primary network service lacks a router configuration, in which case DNS resolution falls to the next fully configured network service interface.

# Reference 23.2 [Use Terminal to Troubleshoot Network Issues](#page-12-0)

macOS provides several network identification and diagnostic commands that you can access in Terminal. This includes, but isn't limited to, the following:

- **Ifconfig** (interface configuration)—Inspect details regarding hardware network interfaces.
- ▶ netstat (network status)—View routing information and network statistics.
- $\triangleright$  ping—Test network connectivity and latency.
- $\triangleright$  nslookup, dig, host, and dscacheutil—Test DNS resolution.
- ▶ traceroute—Analyze how your network connections are routed to their destination.
- ne (netcat)—Check whether a network device has specific services available.

You can also open Terminal when you start your Mac from macOS Recovery (as covered in Lesson 5, "Use macOS Recovery") by choosing Utilities > Terminal. In macOS Recovery you can access the Wi-Fi status menu to use a different Wi-Fi network.

#### ifconfig

The ifconfig command enables you to view the detailed status of any network interface. Each network interface has a short UNIX-given name; for example, the default Wi-Fi interface for Mac portable computers is en0.

If you run ifconfig by itself, it returns the status of all network interfaces, even ones that aren't configured and that don't appear in Network preferences. The following figure displays only a portion of the result of running the command. en7 is the name of an Apple USB Ethernet Adapter that's connected to the MacBook Pro with a USB-C adapter. The name for a network interface may vary depending on the configuration of your Mac, including the other network interfaces you've configured for your Mac.

```
\bullet \bullet (
                             \frac{1}{2} johnny — -zsh — 80×24
        media: <unknown type>
        status: inactive
11w0: flags=8863<UP, BROADCAST, SMART, RUNNING, SIMPLEX, MULTICAST> mtu 1500
        options=400<CHANNEL_IO>
        ether fe:fc:bf:9c:6f:72
        inet6 fe80::fcfc:bfff:fe9c:6f72%llw0 prefixlen 64 scopeid 0x12
        nd6 options=201<PERFORMNUD, DAD>
        media: autoselect
        status: active
utun0: flags=8051<UP, POINTOPOINT, RUNNING, MULTICAST> mtu 1380
        inet6 fe80::678c:b05e:200c:23d4%utun0 prefixlen 64 scopeid 0x13
        nd6 options=201<PERFORMNUD, DAD>
utun1: flags=8051<UP, POINTOPOINT, RUNNING, MULTICAST> mtu 2000
        inet6 fe80::b90d:402b:388a:2e19%utun1 prefixlen 64 scopeid 0x14
        nd6 options=201<PERFORMNUD, DAD>
en7: flags=8863<UP, BROADCAST, SMART, RUNNING, SIMPLEX, MULTICAST> mtu 1500
        options=404<VLAN_MTU, CHANNEL_IO>
        ether 00:1e:c2:fb:ca:6e
        inet6 fe80::40d:fcd1:6c59:f021%en7 prefixlen 64 secured scopeid 0x15
        inet 10.0.1.181 netmask 0xffffff00 broadcast 10.0.1.255
        nd6 options=201<PERFORMNUD, DAD>
        media: autoselect (100baseTX <full-duplex, flow-control>)
        status: active
johnny@Johnnys-MacBook-Pro ~ %
```
ifconfig is often run with the name of a single network interface. For example, the following figure illustrates running the command ifconfig en0, which returns information about the default Wi-Fi interface.

```
\blacksquarejohnny — -zsh — 80×10
johnny@Johnnys-MacBook-Pro ~ % ifconfig en0
en0: flags=8863<UP, BROADCAST, SMART, RUNNING, SIMPLEX, MULTICAST> mtu 1500
        options=400<CHANNEL IO>
        ether f0:18:98: : : cf
        inet6 fe80::c4a:123b:d682:d6a9%en0 prefixlen 64 secured scopeid 0xf
        inet 10.0.1.182 netmask 0xffffff00 broadcast 10.0.1.255
        nd6 options=201<PERFORMNUD, DAD>
        media: autoselect
        status: active
johnny@Johnnys-MacBook-Pro ~ %
```
The entire extent of the output of the command is outside the scope of this guide, but some of the key pieces of information include:

- $e$ ther—MAC address
- inet6—IPv6 address
- inet—IPv4 address
- netmask—Subnet mask
- media—Connection speed and characteristics
- status—Active or inactive

#### <span id="page-25-0"></span>netstat

The netstat command enables you to view even more detailed status of any network interface. One example is netstat -di -I, followed by the interface name. The options include:

- ▶ -di—Show the number of dropped packets
- **-I (name of interface)**—Show information only about that specific interface

For example, the following figure illustrates running the command netstat -di -I en7, which returns information about a connected Apple USB Ethernet Adapter.

johnny - - zsh - 92×24  $\bullet$ johnny@Johnnys-MacBook-Pro ~ % netstat -di -I en7 Ipkts Ierrs Opkts Oerrs Coll Drop Name Mtu Network Address  $1276$   $0$   $958$   $0$   $0$   $0$ <br> $1276$   $958$   $$ en7 1500 <Link#21> 00:1e:c2: : :6e en7 1500 johnnys-mac fe80:15::40d:fcd1 1276  $1276 - 958$ en7 1500 10.0.1/24 10.0.1.181  $\sim$ johnny@Johnnys-MacBook-Pro ~ %

The -I option provides a table with cumulative counts of network packets transferred, errors, and collisions. The -di option adds a count of dropped packets as well. Here are some of the values in the table:

- Name—Name of the interface
- Address—MAC address, IPv6 address, or IPv6 address; it's common to see each interface have three addresses listed
- **Ipkts**—Number of packets received by the interface
- ▶ Ierrs—Number of errors related to packets received by the interface
- ▶ Opkts—Number of packets sent by the interface
- ▶ Oerrs—Number of errors related to packets sent by the interface
- ▶ Coll—Number of collisions detected
- ▶ **Drop**—Number of dropped packets detected

You can also use netstat to analyze network transfer statistics. If you open an app like Safari to cause some network traffic, then run the netstat command again, you can verify that packets are being sent and received from this interface. In the following example, there were initially 1,276 received packets; Safari was then used to generate network traffic; then there were 16,100 received packets. It's safe to conclude that Safari used the en7 interface for network traffic.

<span id="page-26-0"></span>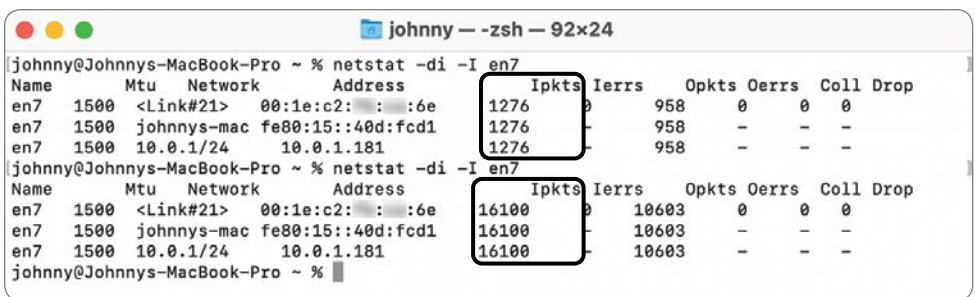

If the transfer statistics indicates activity but you still experience problems, the issue is probably a network or service problem and not the network interface. Or, if this interface is experiencing transfer errors, a local network hardware connectivity issue may be the root of your problem.

To resolve hardware network interface issues, check the physical connection. With wired networks, try different network ports or cabling to rule out physical connection issues. With wireless networks, double-check the Wi-Fi settings and the configuration of any wireless base stations. If the Mac network hardware isn't working, contact an Apple Autho rized Service Provider.

### ping

If your network settings are properly configured and the hardware network interface appears to be working correctly but you still experience network issues, test network connectivity using the ping command.

The word *ping* refers to several concepts:

- The name of a command
- A kind of network packet
- The act of using the ping command to send a ping packet

The ping command determines whether your Mac can successfully send and receive data to another network device. Your Mac sends a ping data packet to the destination IP address, and the other device returns the ping packet to indicate connectivity.

To use ping, type ping, then a space, then an IP address to a device on the LAN that should always be accessible, such as the network router; then press Return. Using a domain name assumes that your Mac is properly communicating with a DNS server, which might not be the case if you're troubleshooting connectivity issues.

<span id="page-27-0"></span>If the ping command is successful, it returns the amount of time it took for the ping to travel to the network device and back. This round trip typically takes a few milliseconds. You can use the -c option (count) with a number of packets to send, or if you omit the -c option, the ping command will repeatedly send packets until you stop the ping command by pressing Control-C or Command-Period.

After you stop the ping command, the ping command returns how many packets ping transmitted, how many packets were received by the remote device, and a percentage of packet loss.

 $\blacksquare$  johnny — -zsh — 80×12 johnny@Johnnys-MacBook-Pro ~ % ping -c 5 10.0.1.1 PING 10.0.1.1 (10.0.1.1): 56 data bytes 64 bytes from 10.0.1.1: icmp\_seq=0 ttl=255 time=2.484 ms 64 bytes from 10.0.1.1: icmp\_seq=1 ttl=255 time=1.266 ms 64 bytes from 10.0.1.1: icmp\_seq=2 ttl=255 time=1.392 ms 64 bytes from 10.0.1.1: icmp\_seq=3 ttl=255 time=1.212 ms 64 bytes from 10.0.1.1: icmp\_seq=4 ttl=255 time=1.271 ms  $--- 10.0.1.1$  ping statistics  $---$ 5 packets transmitted, 5 packets received, 0.0% packet loss round-trip min/avg/max/stddev =  $1.212/1.525/2.484/0.483$  ms johnny@Johnnys-MacBook-Pro ~ %

Some network administrators configure their firewalls to block pings or to set up their network devices not to respond to network pings.

After you establish successful pings to local devices, branch out to WAN or internet addresses. Using ping, you may find that everything works except for the one service you were looking for that prompted you to start troubleshooting the network.

#### Lookup

If you are able to successfully ping other network devices by their IP address but you can't connect to another device by its hostname, you likely have issues related to DNS. Several commands are available that let you test name resolution against your DNS server. This section covers the following commands, each listed here along with the description from the name section of its man page:

- $\triangleright$  host—DNS lookup utility
- $\blacktriangleright$  dig—DNS lookup utility
- **nslookup**—Query internet name servers interactively
- dscacheutil—Gather information and statistics and initiate queries to the Directory Services cache

<span id="page-28-0"></span>To verify DNS, use one of the commands in this section to query the hostname of a device or service in your local domain. If you can resolve local hostnames but not internet hostnames, your local DNS server is resolving local names but isn't properly connecting to the worldwide DNS network. If you don't have a local domain, use any internet hostname.

To start the network lookup process with the host command (DNS lookup utility), type host, a space, then an IP address or hostname; then press Return.

The following figure illustrates a successful forward lookup, which returns the IP address of the hostname you entered.

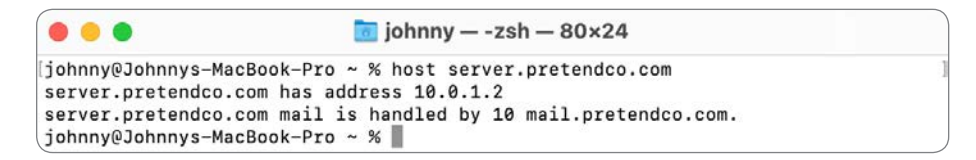

The following figure illustrates a successful reverse lookup, which returns the hostname of the IP address you entered.

```
\blacksquare johnny - -zsh - 80×24
johnny@Johnnys-MacBook-Pro ~ % host 10.0.1.2
2.1.0.10.in-addr.arpa domain name pointer server.pretendco.com.
johnny@Johnnys-MacBook-Pro ~ %
```
The nslookup command returns a bit more information, which might be useful for your troubleshooting. The following figure illustrates using nslookup for a forward lookup and then a reverse lookup.

```
\blacksquare johnny — -zsh — 80×24
johnny@Johnnys-MacBook-Pro ~ % nslookup server.pretendco.com
Server:
               10.0.1.2
Address:
               10.0.1.2#53
Name: server.pretendco.com
Address: 10.0.1.2
johnny@Johnnys-MacBook-Pro ~ % nslookup 10.0.1.2
Server: 10.0.1.2
Address:
               10.0.1.2#53
2.1.0.10.in-addr.arpa name = server.pretendco.com.
johnny@Johnnys-MacBook-Pro ~ %
```
The dig command returns even more information. Use the -x option to perform a reverse lookup. The following figures illustrate using dig for forward and reverse lookups.

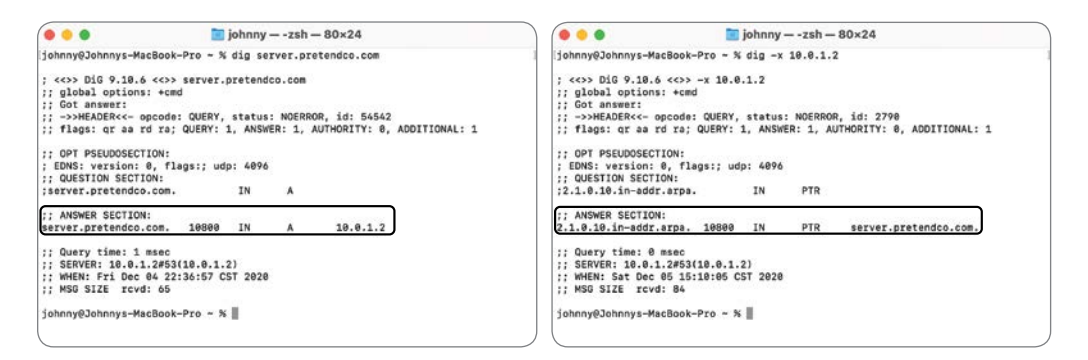

And finally, for this section, you can use the dscacheutil command for more advanced DNS troubleshooting.

**NOTE**  $\triangleright$  Although the other commands in this section ignore the /private/etc/hosts file, which is outside the scope of this guide, **dscacheutil** consults the /private/etc/hosts file.

For a DNS lookup, use two dscacheutil options followed by the hostname or IP address you want to look up. Here are the two options, along with arguments you should use for a DNS lookup:

- $-\mathbf{q}$ —This is the type of query, like user, group, or host. For DNS lookups, use  $-\mathbf{q}$  host.
- -a—This is the key to look up. For forward lookups, use -a name; for reverse lookups, use -a ip\_address. And as a bonus, to use an IPv6 reverse lookup, use -a ipv6\_address.

To perform a forward DNS lookup, type **dscacheutil**, a space, **-q host -a name**, a space, and the hostname; then press Return.

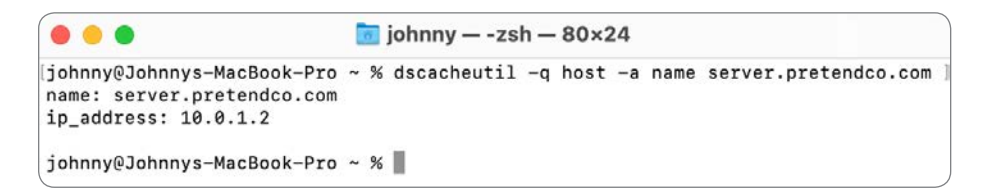

<span id="page-30-0"></span>To perform a reverse DNS lookup, type dscacheutil, a space, -q host -a ip\_address, a space, and the IPv4 address; then press Return.

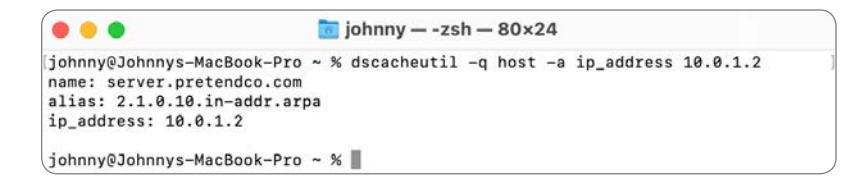

NOTE  $\triangleright$  The man page for dscacheutil warns that the -flushcache option, which flushes the DNS cache but also the entire Directory Services cache, "should be used in extreme cases. Validation information is used within the cache along with other techniques to ensure the OS has valid information available to it."

If you are unable to successfully return lookups, it's possible that your Mac isn't connecting to the DNS server. Use the ping command to test for basic connectivity to the DNS server IP address.

#### traceroute

If you are able to connect to some network resources but not others, use traceroute to determine where the connection fails. WAN and internet connections often require the data to travel through many network routers to reach their destination. The traceroute command examines every network hop between routers by sending packets with low time-to-live (TTL) fields to determine where connections fail or slow down.

```
\blacksquare johnny - traceroute support.apple.com - 80×24
johnny@Johnnys-MacBook-Pro ~ % traceroute support.apple.com
traceroute to e2063.e9.akamaiedge.net (23.7.97.98), 64 hops max, 52 byte packets
1 10.0.1.1 (10.0.1.1) 0.850 ms 0.389 ms 0.365 ms
2 172.16.28.1 (172.16.28.1) 0.861 ms 0.606 ms 0.571 ms
 3 96.120.24.77 (96.120.24.77) 12.298 ms 10.358 ms 15.988 ms
 4 96.110.160.189 (96.110.160.189) 9.006 ms 9.814 ms 8.957 ms
 5 be-121-ar01.area4.il.chicago.comcast.net (69.139.203.169) 10.512 ms 10.618
ms 9,776 ms
 6 be-32231-cs03.350ecermak.il.ibone.comcast.net (96.110.40.57) 11.922 ms
   be-32211-cs01.350ecermak.il.ibone.comcast.net (96.110.40.49) 13.643 ms
   be-32241-cs04.350ecermak.il.ibone.comcast.net (96.110.40.61) 18.593 ms
7 be-2111-pe11.350ecermak.il.ibone.comcast.net (96.110.33.194) 15.669 ms
   be-2311-pe11.350ecermak.il.ibone.comcast.net (96.110.33.202) 12.898 ms
   be-2411-pe11.350ecermak.il.ibone.comcast.net (96.110.33.206) 10.580 ms
 8 as16509-2-c.seattle.wa.ibone.comcast.net (50.242.148.94) 12.563 ms
   23.30.207.30 (23.30.207.30) 23.957 ms 14.337 ms
 9 * * ae2.r02.ord01.icn.netarch.akamai.com (23.203.151.40) 20.663 ms
10 ae2.r11.ord01.ien.netarch.akamai.com (23.207.231.37) 11.345 ms *
   ae2.r12.ord01.ien.netarch.akamai.com (23.207.231.41) 34.086 ms
11 ae20.r01.border101.ord01.fab.netarch.akamai.com (23.207.231.129) 12.504 ms
* *12 * * * *13 * * * *14 * * * *
```
<span id="page-31-0"></span>To verify a network TCP/IP route, use traceroute followed by an IP address of a device on the LAN that should always be accessible, such as the network router. Using a domain name assumes that your Mac is properly communicating with a DNS server, which might not be the case if you're troubleshooting connectivity issues.

If traceroute is successful, it returns a list of routers required to complete the connection and the amount of time it took for the test packets to travel to each network router. It sends three probes at each distance, so three times are listed for each hop. The delay is typically measured in milliseconds; experiencing delay times of any longer than a full second is unusual. If traceroute doesn't get a reply from a particular router at all, it shows an asterisk rather than listing the router address, but this could be because the network equipment is configured not to respond to network requests.

Once you've established successful routes to local devices, you can branch out to WAN or internet addresses. Using the traceroute command, you may find that a specific network router is the cause of the problem.

For more information about any of the commands in this lesson, use the man page for the command.

# Exercise 23.1 [Troubleshoot Network Connectivity](#page-12-0)

### ▶ Prerequisites

- ▶▶ You must have created the Local Administrator (Exercise 3.1, "Configure a Mac for Exercises") and Johnny Appleseed (Exercise 7.1, "Create a Standard User Account") accounts.
- ▶▶ You must have created the Static Network location (Exercise 22.1, "Configure Network Locations").

**NOTE**  $\triangleright$  Even if you don't meet these prerequisites, reading the exercises will enhance your knowledge of the processes.

In this exercise, you intentionally misconfigure your network settings. You then use the macOS built-in troubleshooting tools to view symptoms and isolate the problem.

#### Break Your Network Settings

- 1 Log in as Johnny Appleseed.
- 2 Open Network preferences, then authenticate as Local Administrator.
- 3 Record the currently selected location so that you can return to it at the end of the exercise.
- 4 From the Location menu, choose Edit Locations.
- 5 Select the Static location, then choose Duplicate Location from the Action menu below the location list.
- 6 Name the new location Broken DNS, then click Done.
- 7 If necessary, switch to the Broken DNS location.
- 8 Click Apply.
- 9 Select the primary network service (the one at the top of the left sidebar), then click Advanced.
- 10 Click DNS.
- 11 If there are entries in the DNS Servers list, record them so you can reenter them, then use the Remove (–) button to remove them.
- 12 Click the Add (+) button under the DNS Servers list, then add the server address 127.0.0.55.

No DNS server is available at this address, which is in a block of addresses that do not legitimately appear on any network anywhere (with the exception of 127.0.0.1, which is the loopback address and outside the scope of this guide). As a result, 127.0.0.55 is an invalid address.

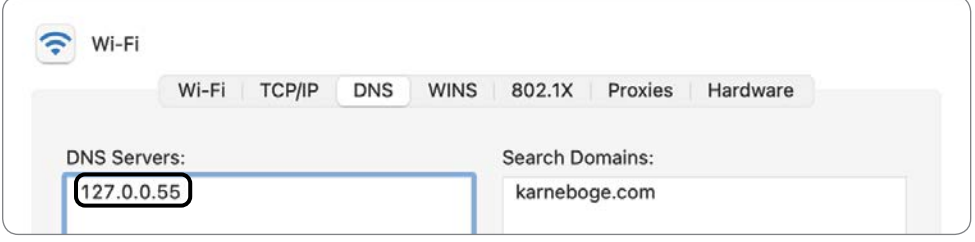

## 13 Click TCP/IP.

14 From the Configure IPv6 menu, choose "Link-local only."

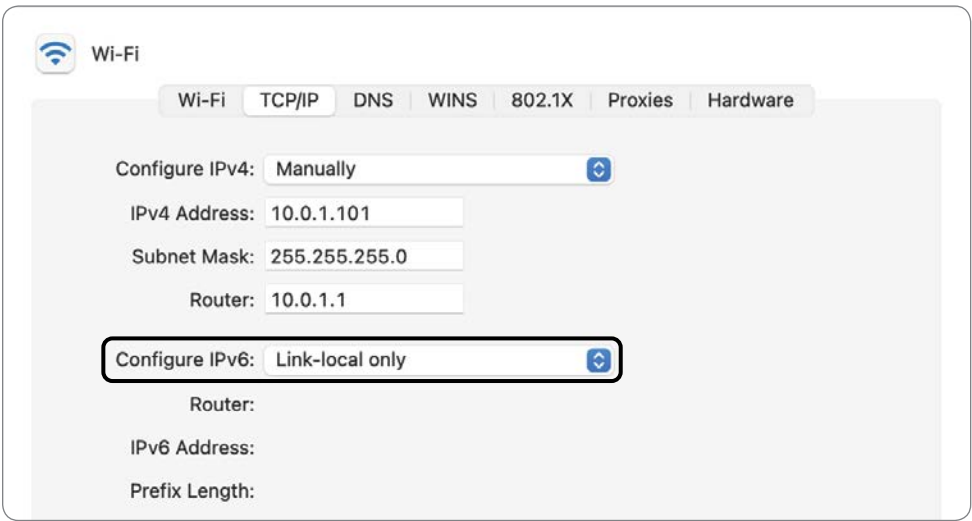

This prevents IPv6 from being an alternate internet connection.

15 Click OK, then click Apply.

#### <span id="page-34-0"></span>Observe the Problem

- 1 Open Safari.
- 2 Type [www.apple.com](http://www.apple.com) in the address bar, then press Return.

Safari attempts to load the webpage, but it doesn't get far because it's not able to reach anything. If you wait, it eventually gives up, then displays an error. Don't wait.

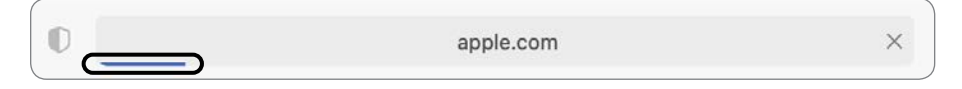

3 Quit Safari.

### Check the Network Status in Network Preferences

When you have a network problem, one of the first things you should check is the network service status in Network preferences. Viewing the status lets you spot simple problems without performing detailed diagnostics.

- 1 Open Network preferences.
- 2 Examine the status indicators and the network services order.

If the network service you expect to be active isn't showing a green status indicator, something is wrong with the connection or a critical setting is missing. Examples could include a loose cable, not being joined to a Wi-Fi network, or a missing IP address.

If the wrong service is at the top of the list, the service order was set incorrectly or unexpected services are active. In this case, the expected service has a green indicator and is at the top of the list, so you must do more troubleshooting.

### Use ping to Test Connectivity

In this section, you use the ping command. You can use ping to test network connectivity and DNS resolution.

1 Open Terminal.

Many of the macOS troubleshooting tools are available from the command-line interface.

2 In Terminal, type **ping -c 5**, followed by the domain name of the server you want to reach ([www.apple.com](http://www.apple.com)).

The option -c 5 in the ping command indicates the number of ping requests to send to the host, which in this case is five.

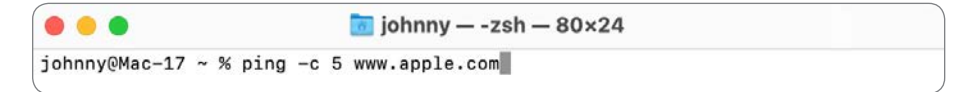

#### 3 Press Return.

After about 30 seconds, you receive a message telling you that ping couldn't resolve [www.apple.com. T](http://www.apple.com)he message indicates that ping wasn't able to use DNS to look up, or resolve, the name [www.apple.com](http://www.apple.com) and match it to an IP address to send the ping to. In this case, you know that the name [www.apple.com](http://www.apple.com) is valid because you have used it before, so this indicates that something is wrong with DNS.

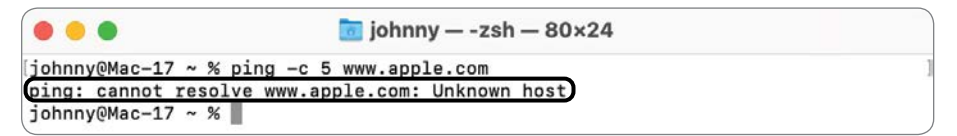

Although this message gives you some information about the problem, it still doesn't tell you where the problem is. It can be hard to differentiate between a DNS problem and a complete network failure. If DNS resolution is the only thing failing, it can mimic a complete failure because almost all network access starts with (and depends on) a DNS lookup. If the network is completely disconnected, most attempts to use the network fail at the DNS step, so the only symptoms are DNS errors.

Try to reach a server by its numeric IP address to distinguish between a DNS-only problem and a complete network failure. This approach bypasses the usual DNS lookup and works even if DNS is broken.

#### 4 At the prompt, type ping -c 5 8.8.8.8.

This is an easy-to-remember address of a public DNS server maintained by Google.

5 Press Return.

<span id="page-36-0"></span>This time, ping reaches its destination successfully and shows statistics for its five test pings. This tells you that your basic network connectivity is OK and that it's likely only DNS isn't working.

```
\blacksquare johnny - -zsh - 80×24
johnny@Mac-17 ~ % ping -c 5 8.8.8.8
PING 8.8.8.8 (8.8.8.8): 56 data bytes
64 bytes from 8.8.8.8: icmp_seq=0 ttl=115 time=28.167 ms
64 bytes from 8.8.8.8: icmp_seq=1 ttl=115 time=31.345 ms
64 bytes from 8.8.8.8: icmp_seq=2 ttl=115 time=26.631 ms
64 bytes from 8.8.8.8: icmp_seq=3 ttl=115 time=31.086 ms
64 bytes from 8.8.8.8: icmp_seq=4 ttl=115 time=29.492 ms
--- 8.8.8.8 ping statistics ---
5 packets transmitted, 5 packets received, 0.0% packet loss
round-trip min/avg/max/stddev = 26.631/29.344/31.345/1.778 ms
johnny@Mac-17 ~ ~ %
```
#### Use the host Command to Test DNS

Even though the ping error message "cannot resolve" indicates a DNS problem, try the host command to discover whether it reveals a more specific error.

1 In Terminal, type host [www.apple.com](http://www.apple.com).

The host command is used for performing DNS lookups. You use it to convert names to IP addresses, and vice versa.

2 Press Return.

After about 30 seconds, you receive a message that the connection timed out and that no servers could be reached. This is the same result you got using the ping command.

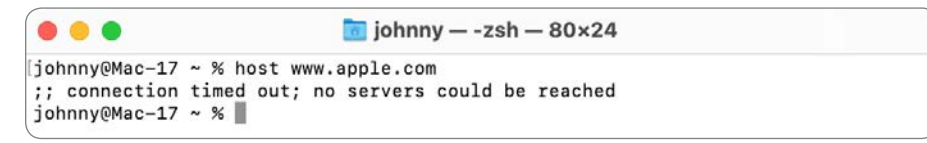

#### Switch to Working Network Settings

1 From the Apple menu, choose Locations, then click the Static location.

Unlike the Broken DNS location, this location has valid settings, so your internet connectivity should be back to normal.

<span id="page-37-0"></span>2 In Terminal, type host [www.apple.com](http://www.apple.com) again.

```
\blacksquare johnny - -zsh - 80×24
johnny@Mac-17 ~ % host www.apple.com
www.apple.com is an alias for www.apple.com.edgekey.net.
www.apple.com.edgekey.net is an alias for www.apple.com.edgekey.net.globalredir.
akadns.net.
www.apple.com.edgekey.net.globalredir.akadns.net is an alias for e6858.dsce9.aka
maiedge.net.
e6858.dsce9.akamaiedge.net has address 23.202.195.131
e6858.dsce9.akamaiedge.net has IPv6 address 2001:559:19:5c94::1aca
e6858.dsce9.akamaiedge.net has IPv6 address 2001:559:19:5c93::1aca
e6858.dsce9.akamaiedge.net has IPv6 address 2001:559:19:5c8e::1aca
e6858.dsce9.akamaiedge.net has IPv6 address 2001:559:19:5c92::1aca
e6858.dsce9.akamaiedge.net has IPv6 address 2001:559:19:5c90::1aca
johnny@Mac-17 ~ %
```
This time the host command reaches a DNS server and finds the IP address corresponding to the domain name [www.apple.com.](http://www.apple.com)

The address displayed by host may differ from the address in the figure because the Apple website is hosted by a number of servers throughout the internet and uses DNS to direct you to a server near your network location for faster access.

If you knew the address the name should resolve to, you could verify that, but the fact that it resolved to an IP address at all is a good indication that DNS is working.

The stdout of the host command may also display both an IPv6 address and an IPv4 address, because network services in macOS Big Sur are configured to use IPv6 automatically.

3 Open Safari, then try browsing a website.

This time, Safari is able to load webpages from the internet.

# <span id="page-38-0"></span>[Index](#page-13-0)

#### NUMBERS

6to4 service, 713 64-bit mode, 626 802.1X protocol, configuring, 730–732 802.11 specification, 692

#### **SYMBOLS**

\* (asterisk) wildcard, using, 110 \ (backslash), using before space characters, 107 % CPU, examining statistics, 647 .. (double periods), using with parent folder, 107, 124 % GPU, examining statistics, 647 . (period) preceding items with, 108 using with hidden items, 421 ? (question mark) wildcard, using, 110 >> (redirect) operator, using, 109–114 / (slash), using in paths, 439 [] (square brackets) wildcard, using, 110  $\sim$  (tilde), using with user home folder, 107

# A

About This Mac window, 21, 93–95, 370–371 absolute paths, 124 accent, configuring, 61–62 Access Control pane, 301 Accessibility features configuring, 66–70 keyboard, 69 screen, 47–48

Security & Privacy settings, 271 Voice Control, 8–10 account name settings, editing for user accounts, 193 account passwords. *See also* user accounts resetting, 326–329 resetting in macOS Recovery, 323–325 ACEs (access control entries) file-system permissions, 397 removing, 408 ACLs (access control lists), filesystem permissions, 397 Actions extensions, configuring, 636 Activation Lock, protecting Mac with, 287–289 activities, viewing and searching, 660 Activity Monitor force quitting apps, 669–672 using with processes, 646–651 adaptive devices, using, 69 administrator accounts, 183–186, 189 AES (Advanced Encryption Standard), 382 AFP (Apple Filing Protocol), 789, 794–795 AirDrop, 837–840. *See also* file-sharing services AirPrint, 883. *See also* printers and scanners alias settings, editing for user accounts, 193

aliases creating, 430 creating with Finder, 428 repairing, 431 Allowed Boot Media configuring, 144–145 and Secure Boot, 142 settings, 133 Analytics & Improvements, Security & Privacy settings, 272 analytics data, viewing reports about, 659 APFS (Apple File System), 339, 350–352 adding volumes, 350–352 and Boot Camp, 352 compatibility, 352 and file sharing, 352 Fusion Drive, 352 overview, 339, 342–350 SSV (signed system volume), 343–344 volume formats, 341–342 volumes, 347, 350–352 APM (Apple Partition Map), file systems, 341 app and hardware compatibility, checking, 30–33 app compatibility, verifying, 21–22 app extensions, managing, 633–640 app resources, troubleshooting, 666–667 App Store Apple ID, 532–533 browsing, 523–526 bundles with new Macs, 531–532

downloading Installer from, 35 examining, 550–551 Family Sharing, 533 getting Apple ID, 530–531 installing apps, 533 keyboard shortcuts, 526 managing Apple ID, 532 preferences for automatic updates, 172 privacy information, 7 purchased apps, 533–534 searching, 526–529 Update behavior, 169–170 updating apps, 534 appearance, configuring, 61–62 Apple Advertising, Security & Privacy settings, 271–272 Apple Business Manager, 46 Apple Configurator 2, using to restore Macs, 133–134 Apple Diagnostics, 944–947 Apple ID getting for App Store, 530–531 managing for App Store, 532–533 resetting password, 52, 314–317 signing in with, 49–51 two-factor authentication, 50, 263–264 unlocking FileVault volume, 385 Apple School Manager, 46 Apple silicon Activate Mac window, 286 configuring Security Policy, 140 and macOS Recovery, 130, 133 selecting alternate system, 942–943 and Startup Security Utility, 137–138 and T2 chip, 922–925 Apple Support articles AirDrop, 837 APFS volumes, 922 App Store, 534

Apple Diagnostics, 947 Apple IDs, 51, 263 automated device enrollment, 46 FileVault recovery key, 84 Hey Siri, 471 hiding user accounts, 184 iCloud Drive service, 597 iCloud Keychain, 262, 323 iCloud system requirements, 263 iWork documents, 580 "Mac computers with Apple silicon," 4 macOS Big Sur compatibility, 18 macOS version, 13 MDM (mobile device management) settings, 46 migrating content, 238–239 NVRAM or PRAM, [750](#page-20-0), 950 packages, 426 password management, 318 Siri, 471 system extensions, 290 Thunderbolt 3, 869 Time Machine, 494 Voice Control, 273 Windows 10 and Boot Camp Assistant, 143 wireless devices, 870 zsh shell, 101 Apple Support website, 20 Apple T2 Security chip. *See also* security and FileVault, 86 and macOS Recovery, 133 and Startup Security Utility, 137, 139 Apple Tech Specs website, 33 Apple Watch, unlocking Mac with, 266 AppleDouble file format, filesystem metadata, 468–469 Applications, accessing, 89, 306, 444 apps, 550–551 "Allow apps downloaded from," 540–541

allowing to access data, 305–310 approving, 307–310 bundles with new Macs, 531–532 bypassing installation settings, 541–542 code signing, 536 copying to /Applications, 558 defaults for file types, 611–613 diagnostic reports, 654–656 diskimageshelper, 301–302 downloading, 608–609 driver implementation, 879 file quarantine, 537–539 force quitting, 652–654, 667–672 Gatekeeper security settings, 558–561 and hardware compatibility, 30–33 Install macOS Big Sur, 154–155 installation packages, 544–545 installing, 305–306, 542–545 installing from App Store, 546–551 installing with dragand-drop, 543–544, 555–562 installing with installer package, 552–555 "Kind," 627–628 malware detection, 539 managing file locking with, 587–588 monitoring, 645–646 notarization, 536 obtaining, 555–558 for opening files, 609–610 process security, 535 and processes, 625–633 protecting data of, 122 registering, 568 reinstalling from App Store, 564 removing, 562–564 restricting installation of, 186

sandboxing, 535 security, 535 selecting for purchase, 548–550 signature and notarization, 561–562 testing, 550 troubleshooting, 651–652 types, 627–630 Universal kind, 627–628 updating installed software, 545 using alternates, 608–613 verifying compatibility, 21–22 apps and processes 64-bit mode, 626 memory management, 626 overview, 625–626 Architecture, examining statistics, 647 ARP (Address Resolution Protocol), 687 AssetCacheLocatorUtil command, 678-680, 824 assistive technologies, 47 asterisk (\*) wildcard, using, 110 audio devices as peripherals, 887–888 audio files, trimming, 577 Authenticated Ethernet protocol, 714 authenticating to Wi-Fi networks, 692–696 to WPA Enterprise networks, 696–698 authentication as Local Administrator, 851. *See* two-factor authentication Auto Mode, 61 Auto Save. *See also* saving documents disabling, 589 experimenting with, 614–615 Automated Device Enrollment, 46 automatic resume, managing, 588–589

Automatic Software Updates App Store preferences, 172 App Store update behavior, 169–170 behavior, 162–167 checking, 177–178 downloading Installer with, 36 overview, 161–162 performing, 175–177 preferences, 174–175 preferences behavior, 168–169 preferences for automatic updates, 170–172 Automation, Security & Privacy settings, 271 Automator, using to create Quick Actions, 640–642 auto-saves, 582

# B

backing up files and folders, 22–23, 34 backslash (\), using before space characters, 107 backup volume, selecting with Time Machine, 513–516 backups, with Time Machine, 494–495 BBEdit, 556, 561–562 Bluetooth devices managing, 870–876 pairing, 873–874 PAN (personal area network), 711 Security & Privacy settings, 271 support for, 711, 869–870 Bluetooth Sharing, 817 Bonjour printer, configuring, 909–913 Bonjour protocol, 773–774 bookmarks and marks, using, 109 Boot Camp and APFS, 352 Boot Camp Assistant, 143 bootable installer, creating, 146–147. *See also* Installer booter and system initialization, 922, 925–928

booter issues, troubleshooting, 952 border color, choosing, 578 browsers, troubleshooting, 803–805

# C

caching. *See* Content Caching service caffeinate command, 814 CalDAV collaborative calendaring, 782, 784 Calendar and Reminders, configuring, 781–783 Calendars, Security & Privacy settings, 271 Camera, Security & Privacy settings, 271 cameras as peripherals, 877 cat command, using, 109–114 Catalyst. *See* Mac Catalyst improvements cd command, using, 106, 117–118 CD or DVD Sharing, 816 cellular internet connections, 711–712 clear command, using, 114 CLI (command-line interface) accessing, 98–101 advantages, 97 command string, 104 creating and editing text files, 125–126 creating files, 120–121 creating folders, 121–123 creating folders and copying files, 123 example, 104–105 file-examination commands, 109–110 invisible items, 108 man (manual) pages, 105 managing macOS from, 112–113 marks and bookmarks, 109 modifying files and folders, 111–112 moving files, 121–123 navigating to volumes, 109 navigating with commands, 106

navigation, 115–119 overview, 97–98 privacy preferences, 126–127 recursive commands, 111 removing folders, 124 renaming files, 123–124 special characters, 107 Tab key completion, 107–108 tips and tricks, 113–114 wildcard characters, 110–111 working in, 101–103 Command key. *See* keyboard shortcuts commands AssetCacheLocatorUtil, 678-680, 824 caffeinate, 814 canceling, 114 cat, 109–114 cd, 106, 117–118 clear, 114 cp, 111 createinstallmedia, 146–147 exit, 112–113 file, 110 ipconfig, [753](#page-23-0)[–754](#page-24-0) ladmin, 851 learning about, 105 less, 110 loginwindow, 931, 939–940 ls, 106, 108, 116–117 managing files and folders with, 119–127 mdfind, 110 mkdir, 111 mv, 112 nc (netcat), 801–802 netstat, [755](#page-25-0)[–756](#page-26-0) ping, [756](#page-26-0)[–757](#page-27-0), [764](#page-34-0)[–766](#page-36-0) Print, 900 as processes, 625–626 pwd, 106, 116–118 q, 122–123 reading about in man pages, 118–119 resetpassword, 136, 141, 317 rm, 112 rmdir, 112, 124

shutdown, 934 sleep, 934 startup, 934 su, 112 sudo, 113 systemextensionsctl, 292–293 touch, 111 traceroute, [760](#page-30-0)[–761](#page-31-0) wake, 934 computer account, creating, 51–53 Computer command, accessing, 305 computer name, setting, 81–83 configuration profiles. *See also* profiles changing Dock settings with, 90–91 installing, 70–73, 89–92 removing, 92 configuring fast user switching, 205–210 login, 203–205 system preferences, 77–78 user accounts, 190–194 configuring macOS. *See also* macOS Big Sur 11 Accessibility, 47–48 Analytics or iCloud Analytics, 54 choosing looks, 56 computer account, 51–53 Country or Region, 47 Express Setup, 53 FileVault Disk Encryption, 55–56 Find My screen, 53 Location Services, 54 Network Settings, 48 overview, 45–47 Remote Management, 48 Screen Time, 54 with Setup Assistant, 74–77 sign in with Apple ID, 49–51 Siri, 54 terms and conditions, 51 Touch ID, 56 True Tone display, 56 connectivity standards, 4

Console

accessing Installer log with, 29 viewing logs, 679–680 viewing reports with, 656–661 Contacts, configuring, 271, 783–785 Containers and Group Containers folders, 445 Content Caching service, running, 678–679, 817, 819–825 Continuity Camera, 18 Control Center, 6, 64–65 Control key. *See* keyboard shortcuts cookies, blocking in Safari, 274 copies of documents, saving, 582 copying files to network shares, 809–810 items, 111 and moving files, 121–123 corrupted app resources, troubleshooting, 666–667 corrupted preferences, managing, 676–677 country or region, selecting, 47 cp command, using, 111 CPU Time, examining statistics, 647 Crash Reports, viewing, 658 createinstallmedia command, 146–147 cropping items, 579 cross-site tracking, preventing in Safari, 274 CUPS printing system features, 884 logs, 919–920

#### D

Dark Mode, 61 data backing up, 34 recovering from nonstarting system, 368–369 deleted user accounts, restoring, 243–252. *See also* user accounts restoring, 243–252

deleting ACEs (access control entries), 408 apps, 562–564 apps in Finder, 564 configuration profiles, 92 folders, 112, 124 installed software, 546 items from iCloud Drive, 597–598 keychains, 320 user accounts, 237–238 Desktop, storing in iCloud Drive, 595–597 devices, viewing reports about, 657. *See also* peripheral devices DFS (Distributed File Service) architecture, 789 DHCP (Dynamic Host Configuration Protocol), 48, 689–691, [752](#page-22-0) DHCP-supplied settings, confirming, 724–725, 736–739 diagnostic commands, Terminal, [753](#page-23-0)[–761](#page-31-0) diagnostic information, sending, 54 Diagnostic Reports, viewing, 654–656, 658–659 diagnostics, using, 944–947 dialogs, dismissing, 218 Dictation privacy, 273 dig command, [757](#page-27-0)-760 directories. *See also* working directory examining and changing, 116–118 removing, 124 directory service settings, checking, 846 Directory Utility and administrator users, 189 disk images, mounting and creating, 434–437 Disk Utility erasing and reformatting devices, 375–377 examining, 149–150 examining storage, 357–359

First Aid feature, 365 and macOS Recovery, 135 remounting volumes, 354 viewing disk information, 371–374 diskimageshelper app, 301–302 disks. *See also* external disks; unreadable disks ejecting, 353–354 erasing, 361–363 viewing information about, 369–374 DNS (Domain Name System). *See also* mDNS overview, 688–689 protocol, 714 troubleshooting, [753](#page-23-0), [757](#page-27-0)[–760](#page-30-0) verifying, [758](#page-28-0) Dock changing settings, 90–91 force quitting apps, 667–668 Dock & Menu Bar, 6, 63–64 dock settings, changing, 90–91 document storage. *See* iCloud Drive service document versions, exploring, 584–585 documents. *See also* files locking, 585–588, 617–618 locking and unlocking, 617–618 previewing, 570–577 previewing in Finder Preview pane, 570–573 previewing with Quick Look, 573–575 saving, 579–588 standards, 4 storing in iCloud Drive, 595–597 Documents command, 488 double periods (..), using with parent folder, 107, 124 downloading Installer from App Store, 35 Installer using Software Update, 36

macOS Big Sur, 322–322 student materials, 86–88 drag and drop from Finder to Terminal, 107 to install apps, 555–562 Drop Box folder, 236 dscacheutil command, [757](#page-27-0)[–760](#page-30-0) Duplicate command, 582–583 DVD or CD Sharing, 816 Dynamic Desktop, configuring, 62–63

## E

ejecting disks or volumes, 353–354 encrypting external disks, 363–364. *See also* FileVault Disk Encryption Erase This Mac, confirming, 284–285 erasing disks or volumes, 361–363 Mac and installing macOS Big Sur, 39–43 startup disk, 16 storage device, 40–41 storage devices, 40–41, 375–377 Ethernet. *See also* PPPoE (Pointto-Point Protocol over Ethernet) configuring manually, 734–735 connectivity issues, [749](#page-19-0) hardware options, 714 network connectivity, 705 protocols, 714 support for, 711 exit command, using, 112–113 Express Setup screen, 53 extensions, displaying for files, 445, 565–566, 578 external disks, encrypting, 363–364. *See also* disks external storage devices. *See also* storage devices permissions for, 409 reformatting, 155–157

#### F

FaceTime, configuring, 787–788 fast user switching, configuring, 205–210 FAT32 volume, 469 file archives, using, 432–437 file command, using, 110 file resources app group containers, 448–449 hierarchy, 446-447 Library, 444 sandbox containers, 447–448 file sharing with AirDrop, 837–840 and APFS, 352 using, 816, 818–819 file systems aliases, 430–431 APM (Apple Partition Map), 341 GUID Partition Map, 340 managing, 360–364 MBR (Master Boot Record), 341 navigating, 106 partitions, 340–341 shortcuts, 427–430 storage, 340 troubleshooting, 364–369 volumes and volume formats, 341–342 file types, previewing with Quick Look, 568 filenames displaying extensions, 565–566 using spaces with, 107 files. *See also* documents backing up, 22–23 copying to folders, 123 copying to network shares, 809–810 creating, 120–121 erasing in Terminal, 363 locking, 585 managing with commands, 119–124 manipulating in CLI, 109–114

marking up, 578–579 modifying, 111–112 opening, 565–567 renaming, 123–124 restoring, 506–511 restoring with Finder, 510 restoring with Time Machine, 506–510 rotating, 577 unhiding, 108 viewing with Quick Look, 609 Files and Folders, Security & Privacy settings, 271 file-sharing services. *See also* AirDrop authentication, 791–794 browsing, 790–791 connecting to, 788–789 connecting to manually, 794–796 file shares, 798–799 mounted shares, 796–797 overview, 788–789 troubleshooting, 806 using, 807–812 file-system components, inspecting, 356–360 file-system metadata AppleDouble file format, 468–469 examining, 487–492 extended attributes, 463–464 file flags, 463–464 tags, 464–468 tags and comments, 488–491 file-system permissions. *See also* permissions ACEs (access control entries), 397 ACLs (access control lists), 397 hierarchical context, 397–400 inspecting, 393–394 ownership, 394–395 Read & Write, 398–399 standard structure, 396 UNIX privilege combinations, 396

file-system standards, 4 FileVault Disk Encryption. *See also* encrypting external disks enabling users, 386 and guest accounts, 187 IRK (institutional recovery key), 388 overview, 381–383 recovering lost recovery key, 87 recovery key, 84–85, 390–392 Security & Privacy settings, 267 Setup Assistant, 55–56 and system initialization, 926 turning on, 84–86, 384–388 FileVault recovery configuring, 385–386 key, 314–317, 390–392 FileVault-protected Mac, restarting, 388–389 fill color, choosing, 578 Find command, 491 Find My confirming Erase This Mac, 284–287 confirming Mark As Lost, 283–284 screen, 53 using, 278–283 Finder adjusting preferences, 79–80 aliases, 428 drag-and-drop, 107 managing permissions, 405–408 opening, 116 performing tasks from, 577–578 removing apps in, 564 restoring files, 510 revealing hidden items, 422–425 special characters, 107 Finder extensions, configuring, 636–637 Finder Info window, opening, 393

Finder preferences, adjusting, 79–80 Finder Preview pane, previewing documents in, 570–573 Finder Quick Actions extensions, configuring, 639 Finder Sync extensions, configuring, 636–637 firewall settings, accessing, 267. *See also* personal firewall FireWire, support for, 870 firm links, file system, 430 firmware and system initialization, 922, 925–927 firmware issues, troubleshooting, 950–952 firmware password, turning on, 140–142 First Aid feature, Disk Utility, 365 folder permissions, propagating, 408 folders. *See also* packages; parent folder; root folders accessing, 439 backing up, 22–23 copying files to, 123 creating, 121–123 deleting, 112 modifying, 111–112 removing, 124 unhiding, 108 fonts confirming availability, 456–459 disabling, 459–460 installing, 452–455 validating, 460–461 Fonts folder, 445 force quitting apps, 652–654, 667–672 formatting unreadable disks, 360–361 Framework plug-ins, 879 Frameworks folder, 445 FTP (File Transfer Protocol), 789, 795–796 Full Disk Access, Security & Privacy settings, 271

full name settings, editing for user accounts, 193 Fusion Drive, 352

### G

Gatekeeper security settings, testing, 558–561 Get Info command, 393 GPU Time, examining statistics, 647 group settings, editing for user accounts, 193 guest accounts, 186–188 GUID Partition Map, 156–157, 340

## H

Handoff, 18 hard links, file system, 429 hardware and app compatibility, checking, 30–33 hardware issues checking for, 944–947 troubleshooting, 951 Help feature, using, 11–13 Hey Siri, searching with, 471 hidden items examining, 421–425, 437–440 navigating, 437–440 revealing in Finder, 422–425 viewing, 108 hidden system folders, examining, 439–440 hidden Wi-Fi networks, joining, 699 HIDs (human input devices), 877 highlight color, configuring, 61 Home command, 437–438 home directory settings, editing for user accounts, 193. *See also* user home folders Home folder permissions, 401–403 viewing, 115–116 HomeKit, Security & Privacy settings, 271 host command, [757](#page-27-0)[–760](#page-30-0), [766](#page-36-0) hostname, displaying, 82 host-sharing services configuring network identification, 815–816

content caching, 819–825 file sharing, 818–819 Screen Sharing, 847–849 shared services, 816–817 turning on, 813–815 using, 847–854 HTTP (Hypertext Transfer Protocol) and Safari, 775 and WebDAV, 789

#### I

iCloud analytics, sending information about, 54 iCloud Drive service. *See also* storage devices configuring, 619–620 features, 50–51 local storage, 598–599 opening documents from, 621–623 optimized storage, 599–600 removing items from, 597–598 requirement of, 46 saving to, 620–621 storing Desktop and Documents folders, 595–597 storing documents in, 619–624 turn off features, 600–604 turning on, 590–592 using, 592–594 using Contacts from, 624 verifying changes, 624 iCloud Keychain, 262–264. *See also* keychains iCloud Security Code, resetting iCloud keychain, 322–323 Idle Wake Ups, examining statistics, 647 IEEE 802.3, 711 images, rotating, 577 input devices, 877. *See also* wireless devices Input Monitoring, Security & Privacy settings, 271 inspector, opening, 114

install disk creating, 153–158 testing, 158–159 Install macOS Big Sur app, getting copy of, 154–155 installation history, 173 process of, 16 verifying, 43–44 installation issues, troubleshooting, 27–29 installation of macOS, verifying, 43–44 installation requirements, verifying, 17–22 installed software, removing, 546 installed updates, checking, 177–178 Installer. *See also* bootable installer downloading from App Store, 35 downloading using Software Update, 36 Installer log using for troubleshooting, 28–29 viewing, 43–44 installer package resources, 427 using with apps, 552–555 installing apps, 305–306, 542–545 apps from App Store, 546–551 configuration profiles, 70–73, 89–92 fonts, 452–455 macOS, 25–27 macOS Big Sur, 39–43 macOS Big Sur 11, 41–43 Rosetta, 630–633 Instant Hotspot, 18 Intel-based Macs. *See also* Macs alternate system, 943–944 kernel issues, 953 single-user mode, 949–950 startup shortcuts, 926, 950

using Internet recoveryOS with, 134 verbose mode, 949–950 internet access, testing, 741–742 Internet Accounts preferences, 776–777 Internet recoveryOS, using with Intel-based Macs, 134 Internet Sharing, 817 invisible items, viewing, 108 IP (Internet Protocol) addresses, 684–685. *See also* network host addressing IP proxies, 714 ipconfig command, [753](#page-23-0)[–754](#page-24-0) IRK (institutional recovery key), FileVault Disk Encryption, 388

J

JPEG (Joint Photographic Experts Group) format, 565

#### K

kernel and system initialization, 922, 928–929 kernel issues, troubleshooting for Intel-based Macs, 953 kext (kernel extension) driver implementation, 878 explained, 289 system initialization, 927–928 keyboard shortcuts Accessibility Shortcuts panel, 66 aliases, 430 App Store, 526 Applications, 89, 306 canceling actions, 218 for CLI, 113–114 Computer, 305 Documents, 488 Duplicate, 582 Find, 491 Finder, 116 Finder Info window, 393 Finder preferences, 422 Finder Preferences

window, 80

Go to Folder, 439 Home, 437–438 inspector, 114 Lock Screen, 293 Network view, 851 Save, 581 Save As, 488, 583 text size, 13 View Options, 423, 490 VoiceOver, 46–47 Keychain Access, using, 254 keychains. *See also* iCloud Keychain; login keychains; user keychains deleting, 320 local files, 255–256 locking automatically, 295–298 locking login sessions, 298–299 managing secrets in, 256–262 managing with Safari, 258–262 moving passwords to, 303–305 overview, 254 resetting, 321–322 retrieving passwords from, 300–302 Screenshot utility, 22–23 storing passwords, 299–300 Utilities folder, 300 Keychains folder, 445

## L

ladmin command, 851 LAN traffic, 686–687 Launch Services, managing, 569–570 launchd and system initialization, 922, 929–931 troubleshooting, 953–954 user sessions, 932 LaunchDaemons and LaunchAgents folders, 445 Launchpad, removing apps from, 563

legacy system extensions, approving, 289–290 less command, using, 110 Library folder examining, 437–439 resources, 444–445 system resource domains, 446 Light Mode, 61 link aggregate service, 713 links. *See* hard links; symbolic links Local Administrator account, 185 authenticating as, 91 authentication as, 851 password, 153 Local domain, 446 local group accounts, 189–190 local storage, optimizing, 604–608. *See also* storage local user accounts. *See also* user accounts restricting access with Screen Time, 194–202 verifying, 846 types, 182–183 Location Services enabling, 54 Security & Privacy settings, 270 Lock Screen, 293–295 locking documents, 617–618 files, 585–588 Mac after losing, 283–284 screen, 293–295 and unlocking documents, 617–618 log data, generating, 678–679 log files, using for troubleshooting, 28–29 Log Reports, viewing, 658 logged-in identity, verifying, 112 login, configuring, 203–205 login keychains, observing effects of, 329–336. *See also* keychains login passwords, resetting, 314–317

login shell settings, editing for user accounts, 193 loginwindow process, 931, 939–940 logout process of, 939–941 resuming after, 588–589 troubleshooting, 955 logs examining, 677–680 searching, 660–661 viewing in Console, 656–661 viewing with Console, 679–680 Logs folder, 445 Look Up, searching with, 474–475 lost Macs, locating, 278–287 lost passwords, resetting, 313–319. *See also* passwords ls command and seeing hidden items, 108 using, 116–117 using for navigation, 106

#### M

MAC (media access control) addresses, 684 Mac Analytics Data, viewing reports about, 659 Mac Catalyst improvements, 10 "Mac computers with Apple silicon," Apple Support article, 4 Mac model, identifying, 19–20 Mac notebooks, plugging into power, 23 macOS Help, 11–13 history, 13–14 installation methods, 15–16 Installer, 151 upgrade and reinstallation, 17–25 upgrading or installing, 25–27 verifying versions of, 13–14 version numbers, 15–16 macOS Big Sur installing, 41–43 upgrading to, 34–38

macOS Big Sur 11. *See also* configuring macOS accessibility features, 8–10 App Store privacy information, 7 configuring with Setup Assistant, 74–77 Control Center, 6–7 design, 5–6 downloading, 23–25 installation methods, 15–16, 25–27, 41–43 integration through standards, 3–4 Mac Catalyst, 10 managing from CLI, 112–113 maps, 7 messages, 7 new features, 4–5 Notification Center, 7 Photos, 10 reinstalling, 135 reviewing history, 13–14 Safari update, 7 Time Machine, 7 upgrading, 25–27 upgrading to, 37–38 verifying installation of, 43–44 Voice Control, 8–10 web page, 5 macOS Recovery. *See also* restoring; Startup Security Utility apps, 149–152 resetting account passwords in, 323–325 resetting passwords, 317–318 start up from, 39–40, 130–134, 147–149 startup disk and restart, 152–153 using, 135–136 Macs. *See also* Intel-based Macs erasing and installing macOS Big Sur, 39–43 finding after losing, 278–287

keeping awake, 814 locking after losing, 283–284 preparing for upgrade, 29–34 unlocking with Apple Watch, 266 Magic wireless devices, 870 Mail configuring, 778–780 troubleshooting, 806 man (manual) pages reading about, 113 reading details about commands in, 118–119 using, 105, 118–119 maps, redesign of, 7 marks and bookmarks, using, 109 MBR (Master Boot Record), 155, 341 mdfind command, using, 110 MDM (mobile device management) solution automating, 46 installing macOS updates, 173 and profiles, 73 restrictions for Macs, 186 turning on Screen Sharing, 836–837 mDNS, 3. *See also* DNS (Domain Name System) Media & Apple Music, Security & Privacy settings, 271 Media Sharing, 816 memory management, 31, 626 menu bar, configuring, 63–64 Messages configuring, 785–787 controlling Macs remotely, 833–836 update, 7 Messages Screen Sharing, 832–836 metadata. *See* file-system metadata Microphone, Security & Privacy settings, 271 Migration Assistant, using with home folders, 238–242

mkdir command, using, 111 mobile user accounts, 182 Model Identifier, recording, 31 mounted shares, 796–797 mounting disk images, 434 network shares, 810–811 mouse and trackpad preferences, adjusting, 83–84 movies, rotating and trimming, 577 MTU (maximum transmission unit) support, 789 music, Security & Privacy settings, 271 mv command, using, 112

#### N

name settings, editing for user accounts, 193 nano text editor, 112, 125 nc (netcat) command, 801–802 NetBIOS name, 774 netstat command, [755](#page-25-0)[–756](#page-26-0) network apps, troubleshooting, 803–806 network connectivity, troubleshooting, [761](#page-31-0)[–767](#page-37-0) network host addressing, 774–775. *See also* IP (Internet Protocol) addresses network identification, configuring, 815 network issues DHCP service, [752](#page-22-0) diagnostic tools, [748](#page-18-0) Ethernet connectivity, [749](#page-19-0) isolating, [748](#page-18-0) troubleshooting, [747](#page-17-0)[–753](#page-23-0) troubleshooting with Terminal, [753](#page-23-0)[–761](#page-31-0) verifying preferences status, [749](#page-19-0) Wi-Fi connectivity, [750](#page-20-0)[–752](#page-22-0) network list. *See* Preferred Networks list network locations. *See also* static network location configuring, 708–709, 736–742 selecting, 709–710

network printers, configuring, 887–888 network proxies, configuring, 733–734 network service access, troubleshooting, 846 network service apps Calendar and Reminders, 781–783 configuring accounts, 777–778 Contacts, 783–785 FaceTime, 787–788 Internet Accounts preferences, 776–777 Mail, 778–780 Messages, 785–787 Notes, 780 Safari, 775 network service communication, troubleshooting, 845–846 network services Calendar and Reminders, 781–783 configuring accounts, 777–778 Contacts configuration, 783–785 dynamic service discovery, 772–774 FaceTime configuration, 787–788 host addressing, 774 identification, 772, 775 list, 716 Mail configuration, 778–780 managing interfaces, 715–718 Messages configuration, 785–787 Notes configuration, 780 protocols, 789 Safari configuration, 775 scanning for, 802 software, 771–772 troubleshooting, 799–806 network settings 802.1X, 730–732 configuring, 690 DHCP (Dynamic Host Configuration Protocol), 691, 724–725

documenting, 22–23, 33–34 Ethernet, 734–735 proxy servers, 733–734 Setup Assistant, 48 TCP/IP, 725–727 verifying, 699–702 Wi-Fi, 727–730 WINS (Windows Internet Naming Service), 732–733 network shares copying files to, 809–810 mounting automatically, 810–811 network standards, 4 network user accounts, 181–182 Network view, opening, 851 networks adding to Preferred list, 745–746 configuring settings, 690 DHCP (Dynamic Host Configuration Protocol), 689–691 DNS (Domain Name System), 688–689, [753](#page-23-0) elements, 683–684 interfaces and protocols, 710–714 IP addresses, 684–685 LAN traffic, 686–687 lookup process, [758](#page-28-0) MAC addresses, 684 monitoring connectivity, 704–706 overview, 683–684 protocols, 714 router addresses, 685 subnet masks, 685 TCP (Transmission Control Protocol), 686 verifying connections, 702–703 WAN traffic, 687–688 NFS (Network File System), 789, 795–796 Notes, configuring, 780 Notification Center managing widgets, 643–645 update, 7

nslookup command, [757](#page-27-0)[–760](#page-30-0) NVRAM or PRAM, Apple Support article, [750](#page-20-0), 950

# O

opening files, 565 Option key. *See* keyboard shortcuts

# P

packages, examining, 425–427. *See also* folders Panel Editor, using with accessibility features, 69 PANs (personal area networks), 711–712 parent folder, indicating, 107, 124. *See also* folders partition table, repairing, 378–379 passcode, providing for remote lock, 284 Password Assistant, using, 313 password security, 253–256 passwords, 323. *See also* lost passwords; resetpassword command changing, 311–313 moving to keychains, 303–305 moving to system keychains, 303–305 resetting, 136 resetting for Apple ID, 52 resetting in macOS Recovery, 317–318, 323–325 retrieving from keychains, 300–302 storing in keychains, 299–300 paths / (slash) in, 439 absolute and relative, 124 using spaces with, 107 PCL (Printer Command Language), 884 PDFs creating, 578, 903–904 printing to, 918–919

period (.) preceding items with, 108 using with hidden items, 421 peripheral devices, 877–879. *See also* devices peripheral issues, troubleshooting, 879 peripheral technologies Bluetooth, 869–870 connectivity, 863–864 examining using system information, 880–882 FireWire, 870 Thunderbolt, 867–869 troubleshooting, 877–879 USB, 864–867 permissions. *See also* file-system permissions creating defaults, 410–416 examining as other user, 411–416 for external storage devices, 409 managing, 405–408 testing changes, 416–419 permissions for sharing home folder, 401–403 securing new items, 404 Shared folder, 403–404 personal firewall. *See also* firewall settings configuring, 854–860 managing, 840–844 Photos improvements, 10 Security & Privacy settings, 271 Photos Editing extensions, configuring, 637–638 PID (Process Identification), examining statistics, 647 PIN, providing for remote lock, 284, 286 ping command and nc (netcat), 801–802 using, [756](#page-26-0)[–757](#page-27-0), [764](#page-34-0)[–766](#page-36-0) POST (power-on-self-test), 925 Power Nap mode, 936–939

PPPoE (Point-to-Point Protocol over Ethernet), 713. *See also* Ethernet PRAM or NVRAM, Apple Support article, [750](#page-20-0), 950 PreferencePanes folder, 445 preferences. *See also* System Preferences disabling and restoring, 674–676 troubleshooting, 661–666, 672–677 Preferences folder, 445 Preferred Networks list adding networks to, 745–746 clearing, 744–745 Preview Pane extensions, configuring, 639 Preview preferences, creating and locating, 672–674 Print command, 900 print issues, troubleshooting, 906–908 print jobs, managing, 900–906 print settings and presets, configuring, 901–903 printer drivers, 884–885 printer queues, managing, 904–906, 916–918 Printer Sharing, 816 printers and scanners. *See also* AirPrint configuring, 885–898 as peripherals, 877 sharing, 898–899 printing configuring, 908–913 managing, 913–919 resetting, 920 troubleshooting, 919–920 printing in macOS AirPrint, 883 CUPS, 884 printer drivers, 884–885 privacy preferences, editing and re-securing, 126–127. *See also* user privacy Process Name, examining statistics, 647

processes apps as, 625–626 discovering for volumes, 355 monitoring, 646–651 monitoring with Activity Monitor, 646–651 types, 625–626 processes and use, viewing, 672 Profile Manager, 185 profiles. *See also* configuration profiles accessing, 90 sharing, 73 types of, 70 property list files, editing, 665–666 proxy servers, configuring, 733–734 Public folder, 236 pwd command, using, 106, 116–118

# Q

q command, using, 122–123 question mark (?) wildcard, using, 110 Quick Actions creating with Automator, 640–642 marking up files, 578 Quick Actions feature, 577–578, 640–642 Quick Look configuring extensions, 638 marking up files, 578 plug-ins, 575 previewing documents, 573–575 previewing file types, 568 viewing files with, 609 window, 575–577 quit, resuming after, 588–589

# R

Read & Write, file-system permissions, 398–399 recovering data from nonstarting system, 368–369 recovery. *See* macOS Recovery

Recovery Assistant resetting passwords, 318 using, 145–146 Recovery mode, repairing volumes in, 378–379 recursive commands, using, 111. *See also* CLI (command-line interface) redirect (>>) operator, using, 109–114 region or country, selecting, 47 reinstallation, process of, 16 reinstalling macOS Big Sur, 135 relative paths, 124 Reminders and Calendar, 781–783 Security & Privacy settings, 271 Remote Apple Events, 817 remote computers. *See* Screen Sharing Messages Screen Sharing, 832–836 Screen Sharing, 825–832 Remote Login, 816 Remote Management, 817 remote management, Setup Assistant, 48 removing ACEs (access control entries), 408 apps, 562–564 apps in Finder, 564 configuration profiles, 92 folders, 112, 124 installed software, 546 items from iCloud Drive, 597–598 keychains, 320 user accounts, 237–238 renaming files, 123–124 reports, viewing with Console, 656–661 resetpassword command, 136, 141, 317. *See also* passwords restart and shutdown, 941 restoring. *See also* macOS Recovery files using Time Machine, 506–511, 516–520

Macs, 133–134 preferences, 674–676 Resume, managing, 588–589 rm command, using, 112 rmdir command, using, 112, 124 root folders, 444. *See also* folders root user accounts, 113, 188–189 Rosetta, installing, 630–633 rotating items, 577–578 router addresses, 685

### S

Safari configuring, 775 managing keychain items with, 258–262 privacy, 274–277 update, 7 safe boot. *See* safe mode safe mode login, 955 using, 935, 947–949, 956–957 Save As command, 488, 583 Save command, 581 saving documents, 579–588. *See also* Auto Save scanners and printers. *See* also AirPrint configuring, 885–899 as peripherals, 877 sharing, 898–899 Screen Recording, Security & Privacy settings, 271 Screen Sharing. *See also* remote computers automation and MDM solution, 836–837 connecting to virtual display, 851–854 connecting with, 827–831 controlling Macs with, 831–832, 849–851 Messages app, 832–836 remote control of Macs, 849–851 services, 825–826 turning on, 826–827, 836–837, 847–849

Screen Time creating accounts, 219–220 logging in to user accounts, 220–221 managing user accounts, 219–228 restricting user access with, 194–202 setting up and testing, 222–228 screens enlarging with Zoom pane, 67 locking, 293–295 Screenshot utility, using to document settings, 22–23 Search field, entering terms in, 11–12 search results, about, 476–477 search security, 479 searching with Hey Siri, 471 logs and activities, 660–661 with Look Up, 474–475 with Siri, 470–471 with Spotlight, 471–474, 479–483, 491–492 secrets managing in iCloud Keychain, 262–264 managing in keychains, 256–262 Secure Boot and Allowed Boot Media settings, 142 configuring, 143–144 security, 264–267. *See also* Apple T2 Security Chip; Startup Security **Utility** Security & Privacy settings approving System Extensions, 291 Gatekeeper, 558–561 preferences, 265 Privacy pane, 268–272 Security Policy Apple silicon and T2 chip, 922–925 configuring with Apple silicon, 140

serial number, locating, 20, 31 Service button, 20 Setup Assistant for additional users, 191–192 administrator account, 185 analytics or iCloud Analytics, 54 Apple ID, 49–51 choosing looks, 56 configuring macOS, 74–77 configuring macOS with, 74–77 Create a computer Account, 51–53 Enable Location Services, 54 Express Setup screen, 54 FileVault Disk Encryption, 55–56 iCloud Drive service, 50–51 network settings, 48 remote management, 48 Screen Time, 54 Siri, 54 terms and conditions, 51 Touch ID, 56 True Tone display, 56 using, 45 SFTP (Secure File Transfer Protocol), 816 shapes, working with, 578 Share Disk and macOS Recovery, 136 Share Menu extensions, configuring, 639 Shared folder, 403–404 shared services checking access settings, 846 troubleshooting, 845–846 using, 816–817 sharing-only accounts, 188 shutdown commands, 934 and restart, 941 troubleshooting, 955 signature, creating, 578 single-user mode, Intel-based Macs, 949–950 SIP (System Integrity Protection), 113, 184, 450–452

Siri preferences, 483–485 searching with, 470–471 setting up, 55 slash (/), using in paths, 439 sleep commands, 934 sleep modes, 814, 933–936 S.M.A.R.T. (self-monitoring, analysis, and reporting technology), 357 SMB (Server Message Block) protocol, 774, 789, 794–795, 818 SMB share, connecting to, 807–809, 811–812 SMC (System Management Controller), 950 Software Update, downloading Installer, 36 Software Updates. *See also* updates App Store preferences, 172 App Store update behavior, 169–170 behavior, 162–167 checking, 177–178 downloading Installer with, 36 overview, 161–162 performing, 175–177 preferences, 168–169, 174–175 preferences for automatic updates, 170–172 spaces, using with filenames and paths, 107 special characters, using, 107 Specifications link, 20 Speech Recognition, Security & Privacy settings, 271 spin reports, viewing, 658 Spoken Content pane, 68 Spotlight advanced search, 479–483 indexing, 477–478 plug-ins, 478 preferences, 486–487 searching with, 471–474, 491–492 using from command

line, 110

square brackets ([]) wildcard, using, 110 SSH (Secure Shell) remote login, 100–101, 188, 816 SSID (service set identifier), using with Wi-Fi, 692 SSV (signed system volume) APFS, 343–344 and SIP, 450 Time Machine, 494 standard user accounts creating, 210–218 using, 185–186 standards supported by macOS, 4 standby mode, 936 starting up from macOS Recovery, 39–40 in safe mode, 956–957 using macOS Recovery, 147–148 startup commands, 934 methods of, 39–40 modifying, 942–950 startup disk erasing, 16 and macOS Recovery, 135 selecting and restarting, 152–153 Startup Security Utility. *See* macOS Recovery; security Allowed Boot Media, 144–145 examining, 151–152 Firmware Password, 140–142 Recovery Assistant, 145–146 Secure Boot, 143–144 security policies with Apple silicon, 140 using, 137–139 volume, 31 static network location, creating, 738–741. *See also* network locations stealth mode enabling for personal firewall, 844 testing, 858–860

Sticky Keys and Slow Keys, turning on, 68 storage. *See also* local storage examining with Disk Utility, 357–359 examining with system information, 359–360 Storage category, selecting, 31 storage devices. *See also* external storage devices; iCloud Drive service erasing, 40–41, 375–377 as peripherals, 877 storage space, verifying, 20 student materials, downloading, 86–89 su command, using, 112 subnet masks, 685 sudo command, using, 113 Support button, 20 Switch Control pane, using adaptive devices with, 69 symbolic links, file system, 428–429 System Administrator account, 113, 188–189 system domain, 446 System Extensions approving, 291–293 driver implementation, 878 System Information examining peripherals, 880–882 examining storage with, 359–360 using to monitor apps, 645–646 verifying, 18–21, 93–95 system initialization booter, 927–928 booter process, 927–928 components, 922 firmware, 925–927 kernel, 928–929 launchd, 929–931 and secure boot, 921–922 security chip, 922–925 troubleshooting, 950–954 and user sessions, 921

system login window options, managing, 203–205 System Preferences. *See also* preferences accent, 61–62 accessibility, 66–70 appearance, 61–62 configuration profiles, 70–73 Control Center, 64–65 Dock & Menu Bar, 63–64 Dynamic Desktop, 62–63 highlight color, 61–62 opening and using, 56–60 using, 57–60 system preferences computer name, 81–83 configuring, 77–78 FileVault, 84–86 Finder, 79–80 trackpad and mouse, 83–84 system resources, troubleshooting, 449 System root folder, 444 system settings, managing, 56 system sounds, 6 system volume issues, troubleshooting, 951–952 systemextensionsctl command, 292–293 system.log reports, viewing, 659

# T

T2 chip. *See also* security and FileVault, 86 and macOS Recovery, 133 and Startup Security Utility, 137, 139 Tab key completion, using, 107 target disk mode, using, 366–368 tasks, performing from Finder, 577–578 TCP (Transmission Control Protocol), 686 TCP/IP (Transmission Control Protocol/Internet Protocol) configuring manually, 725–727 explained, 714

Terminal and administrator users, 189 and CLI (command-line interface), 98–103 diagnostic commands, [753](#page-23-0)[–761](#page-31-0) erasing files in, 363 ifconfig, [753](#page-23-0)[–754](#page-24-0) lookup, [757](#page-27-0)[–760](#page-30-0) and macOS Recovery, 136 netstat, [755](#page-25-0)[–756](#page-26-0) opening, 115 ping and nc (netcat), [756](#page-26-0)[–757](#page-27-0), 801–802 special characters, 107 standard output, 678 traceroute, [760](#page-30-0)[–761](#page-31-0) troubleshooting network issues, [753](#page-23-0) terms and conditions, Setup Assistant, 51 tethered caching, turning on, 820 text entering, 578 highlighting, 578 resizing, 13 text files creating and editing, 125–126 viewing, 110 text style, choosing, 578 TextEdit menu bar, using, 120 Threads, examining statistics, 647 Thunderbolt and Thunderbolt Bridge, support for, 711, 867–869 tilde  $(\sim)$ , using with user home folder, 107 Time Machine backups, 494–495 configuring, 511–516 configuring exclusions for, 512–513 configuring preferences, 504–505 improvements, 7 inheriting backups, 503–504 local snapshots, 495 managing options, 505–506

restoring files, 506–511, 516–520 restoring from, 135 selecting backup volume, 513–516 setting up from alert, 496–498 setting up manually, 498–503 volumes, 504 TLS (Transport Layer Security) encryption, 837 Touch Bar extensions, configuring, 640 touch command, using, 111 Touch ID, Setup Assistant, 56 traceroute command, [760](#page-30-0)[–761](#page-31-0) trackpad and mouse preferences, adjusting, 83–84 trimming files, 577 troubleshooting app resources, 666–667 apps, 651–652 booter issues, 952 DNS (Domain Name System), [757](#page-27-0)[–760](#page-30-0) file systems, 364–369 file-sharing services, 806 firmware issues, 950–952 hardware issues, 944–947, 951 installation issues, 27–29 kernel issues, 953 launchd issues, 953–954 logout, 955 Mail, 806 network apps, 803–806 network connectivity, [761](#page-31-0)[–767](#page-37-0) network issues, [747](#page-17-0)[–753](#page-23-0) network services, 799–806, 845–846 peripheral issues, 879 peripheral technologies, 877–879 preferences, 661–666, 672–677 print issues, 906–908 printing, 919–920 shared services, 845–846

overview, 493–494

shutdown, 955 system initialization, 950–954 system resources, 449 system volume issues, 951–952 user sessions, 954–955 web browsers, 803–805 True Tone display, Setup Assistant, 56 two-factor authentication, use with Apple ID, 50, 263–264

#### U

UEFI (Unified Extensible Firmware Interface), 924 Universal apps, 627–628 Universal Clipboard, 18 UNIX privilege combinations, file-system permissions, 396 unreadable disks, formatting, 360–361. *See also* disks updates. *See also* Software Updates installing with MDM, 173 receiving automatically, 171 releasing to macOS Big Sur, 15 updating, process of, 16 upgrades preparing Macs for, 29–34 releasing, 15 upgrading macOS, 25–27 to macOS Big Sur, 34–38 process of, 16 usage information, sending, 54 USB devices examining, 882 support for, 711–712, 864–867 User, examining statistics, 647 user access, restricting with Screen Time, 194–202 user accounts. *See also* account passwords; deleted user accounts; local user accounts administrator accounts, 183–185

attributes, 192–194 configuring, 190–194 creating and editing, 190–191, 210–218 deleting, 237–238 guest accounts, 186–188 hiding, 184 local group accounts, 189–190 managing using Screen Time, 219–228 root user accounts, 188–189 Setup Assistant for users, 191–192 sharing-only accounts, 188 standard accounts, 185–186 switching between, 205–210 types, 182–183 Users & Groups preferences, 190 User domain, 446 User Guides, using, 12–13 user home folders. *See also* home directory settings migrating and restoring, 238–242 overview, 229–237 preserving after deleting user accounts, 237–238 restoring manually, 242 using tilde  $(\sim)$  with, 107 User ID settings, 192 user keychains, 319–323. *See also* keychains user login items, managing, 203 user privacy, managing, 267–277. *See also* privacy preferences user sessions environment, 932–933 launchd, 932 login window, 931 pausing and ending, 933–934 and system initialization, 921 troubleshooting, 954–955 users, logging out, 939–941 Users & Groups preferences, 190 Users root folder, 444 Utilities folder, accessing, 300

UUID (Universally Unique Identifier) assignment of, 251 editing for user accounts, 193

#### V

verbose mode, Intel-based Macs, 949–950 version numbers, 15–16 versions identifying, 19–20 working with, 615–617 Versions browser, using with documents, 584 video devices as peripherals, 877 View Options command, 423 virtual display, connecting to, 851–854 virtual network services, 712–713 VLAN (virtual local area network), 713 voice, customizing, 68 Voice Control, 8–10 VoiceOver, enabling and disabling, 46–47 volumes APFS (Apple File System), 347, 350–352 discovering process for, 355 ejecting, 353–354 ejecting in use, 355 erasing, 361–363 navigating to, 109 remounting, 354 repairing in Recovery mode, 378–379 viewing information about, 369–374 and volume formats, 341–342 VPN settings configuration profiles, 719 configuring, 719–724 configuring manually, 720–722 VPNs (virtual private networks), connecting to, 713, 722–724

#### W

wake commands, 934 WAN traffic, 687–688 web browsers, troubleshooting, 803–805 WebDAV (Web Distributed Authoring and Versioning), 781, 789, 795–796 WEP (Wired Equivalent Privacy) authentication standard, 694 Wi-Fi connectivity, troubleshooting, [750](#page-20-0)[–752](#page-22-0) Wi-Fi networks configuring, 742–746 configuring manually, 727–730 connecting to, 699–703 selecting and authenticating to, 692–696 support for, 711 Wi-Fi PAN, support for, 712

Wi-Fi-only location, creating, 742–744 wildcard characters, using, 110–111 WINS (Windows Internet Naming Service), 714, 732–733 wireless devices, 870. *See also* input devices Wireless Ethernet protocol, 714 wireless networking, 692–696 working directory. *See also* directories examining and changing, 116–118 explained, 101 WPA (Wi-Fi Protected Access) authentication standards, 694–698

# X

Xcode, using with property list files, 665 XML format, analyzing, 665

# Z

Zero Configuration Networking (Zeroconf), 773 ZIP archives, creating and expanding, 432–433 Zoom pane, enlarging screen with, 67 zsh, using as default shell, 101